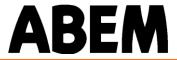

# **User Manual**

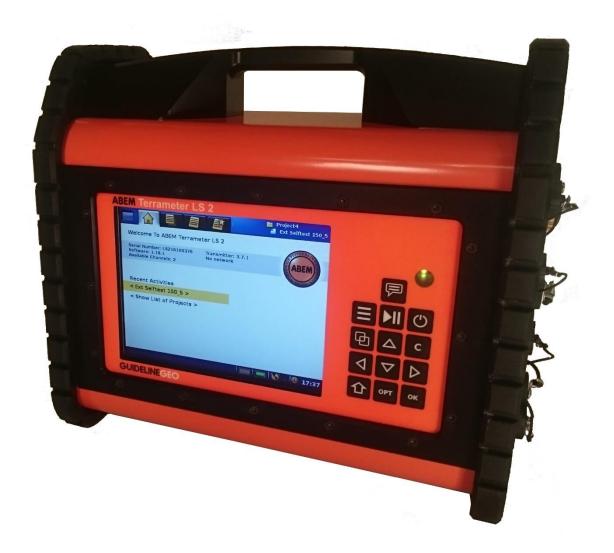

# Terrameter LS 2

# Thank you for choosing ABEM Terrameter LS 2

ABEM Terrameter LS 2 is a state-of-the-art data acquisition system for self potential (SP), resistivity and time-domain induced polarization (IP). The instrument has been carefully checked at all stages of production and is thoroughly tested before leaving the factory. It will provide many years of satisfactory service if handled and maintained according to the instructions given in this manual.

ABEM will be pleased to receive occasional reports from you concerning the use and experience of the equipment. We also welcome your comments on the contents and usefulness of this manual. In all communication with ABEM be sure to include the instrument types and serial numbers. Contact details:

Address: ABEM Instrument AB, Löfströms Allé 6A, S-172 66 Sundbyberg, Sweden.

Phone number: +46 8 564 88 300

E-mail: sales@guidelinegeo.com or, for technical questions, support@guidelinegeo.com

Information about ABEM's product range is available on Internet: www.guidelinegeo.com

In general, e-mail correspondence gives the fastest response.

In view of our policy of progressive development, we reserve the right to alter specifications without prior notice.

| Note! | It is important that you as the user of the instrument notify |
|-------|---------------------------------------------------------------|
|       | ABEM about your name and address. This allows us to keep      |
|       | you updated with important information, upgrades of the       |
|       | built-in software and documentation. Please send your name    |
|       | and address directly to ABEM, utilise the Warranty            |
|       | Registration Card delivered along with the instrument.        |

Information in this document is subject to change without notice and constitutes no commitment by ABEM Instrument AB.

ABEM Instrument AB takes no responsibility for errors in the document or problems that may arise from the use of this text.

© Copyright 2016 ABEM Instrument AB. All rights reserved.

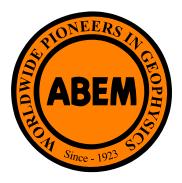

# Warranty

Supply of Mechanical, Electrical and Associated Electronic Products (ORGALIME). It covers the servicing and adjusting of any defective parts (except tubes, transistors, fuses and batteries).

The Warranty is effective for twenty-four (24) months after the date of Bill of Lading or other delivery document issued to the original purchaser, provided that the instrument is returned carriage paid to ABEM, and is shown to ABEM's satisfaction to be defective. If misuse or abnormal conditions have caused the fault, repairs will be invoiced at cost.

Stockholm, 2016

Kjell Husby

President Guideline Geo

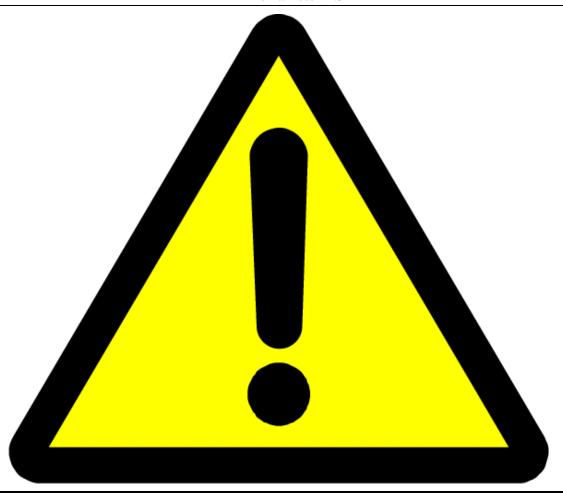

# **WARNING!**

The ABEM Terrameter LS 2 delivers high voltages and currents. Always consider all cables and electrodes connected directly or indirectly to the Terrameter to carry current.

Stay away from cables and electrodes while the system is operating. Wear electrically insulating boots and gloves during fieldwork. Disconnect cables from Terrameter/Electrode Selector before connecting / disconnecting electrodes to / from cables.

To avoid accident the operator must always keep all parts of the equipment including instrument, electrode selector, electrode cables, electrodes etc. under control for unauthorized persons and stray animals while the system is operating!

# **Table of Contents**

| S | ection | I                                        | Page |
|---|--------|------------------------------------------|------|
| A | bout T | his Manual                               | iv   |
| 1 | Get    | ready - Unpacking your new instrument    | 1    |
|   | 1.1    | A Short Introduction of the Instrument   | 1    |
|   | 1.2    | The Delivered Instrument                 | 2    |
|   | 1.3    | Inspection                               | 2    |
|   | 1.4    | Shipping Damage Claims                   | 3    |
|   | 1.5    | Shipping/Repacking instructions          | 3    |
|   | 1.6    | Registration                             | 3    |
|   | 1.7    | Compliance                               | 3    |
| 2 | Ove    | erview of the Instrument                 | 4    |
|   | 2.1    | The Connector Panel                      | 4    |
|   | 2.2    | The Power Panel                          | 5    |
|   | 2.3    | The Built-in GPS Receiver                | 6    |
|   | 2.4    | The User Interface Panel                 | 6    |
|   | 2.5    | The Power Supply                         | 6    |
|   | 2.6    | Operating in High Temperature Situations | 9    |
|   | 2.7    | Operating in a Thunderstorm              | 9    |
| 3 | The    | e User Interface                         | 10   |
|   | 3.1    | The Display                              | 10   |
|   | 3.2    | The Keyboard                             | 11   |
|   | 3.3    | Navigation                               | 13   |
|   | 3.4    | The Option Menus                         | 16   |
|   | 3.5    | Changing Texts and Values                | 16   |
|   | 3.6    | Data Concepts                            | 19   |
| 4 | The    | e Instrument                             | 29   |
|   | 4.1    | The Data Storage                         | 30   |
|   | 4.2    | The Network                              | 30   |
|   | 4.3    | The GPS Receiver                         | 33   |
|   | 4.4    | License                                  | 34   |
|   | 4.5    | Calibration                              | 35   |
|   | 16     | The Relay Switch                         | 35   |

|    | 4.7  | The Power Source                                | 38  |
|----|------|-------------------------------------------------|-----|
| 5  | Me   | easurement Preparation                          | 39  |
|    | 5.1  | Save Field Time by Doing the Right Preparations | 39  |
|    | 5.2  | Preparing Data Acquisition                      | 39  |
| 6  | Me   | easurement Procedures                           | 48  |
|    | 6.1  | General                                         | 48  |
|    | 6.2  | Essential Equipment                             | 48  |
|    | 6.3  | Recommended Additional Equipment                | 49  |
|    | 6.4  | Setting up the Hardware                         | 49  |
|    | 6.5  | 2D Electrical Imaging                           | 50  |
|    | 6.6  | 3D Imaging by Means of a Number of 2D Layouts   | 52  |
|    | 6.7  | 3D Imaging by Electrode Grid Layouts            | 53  |
|    | 6.8  | Borehole-borehole Tomography                    | 53  |
|    | 6.9  | Performing Data Acquisition                     | 54  |
|    | 6.10 | Vertical Electrical Sounding                    | 65  |
|    | 6.11 | Full Waveform Data                              | 72  |
|    | 6.12 | Borehole Logging with Terrameter SAS LOG        | 72  |
|    | 6.13 | Measurement Errors                              | 88  |
| 7  | Me   | easurement Post-Production                      | 91  |
|    | 7.1  | Repack the LS system                            | 91  |
|    | 7.2  | Export Measurement Data                         | 91  |
|    | 7.3  | Delete a Project                                | 96  |
| 8  | Tes  | sting, Diagnostics and Error Search             | 97  |
|    | 8.1  | Self Test                                       | 97  |
|    | 8.2  | Cable Continuity Test                           | 97  |
|    | 8.3  | Cable Isolation Test                            | 98  |
|    | 8.4  | Remote Diagnostics                              | 99  |
|    | 8.5  | In Case of Malfunction                          | 100 |
| 9  | Ap   | pendix A. Technical Specification               | 103 |
|    | 9.1  | General                                         | 103 |
|    | 9.2  | Multi-Electrode Survey Systems for 2D & 3D      | 103 |
|    | 9.3  | Receiver                                        | 104 |
|    | 9.4  | Transmitter                                     | 104 |
|    | 9.5  | Software & Communication                        | 104 |
| 10 | ) An | pendix B. Measurement Modes                     | 105 |

| 10.1   | Self Potential (SP)                           | 105 |
|--------|-----------------------------------------------|-----|
| 10.2   | Resistivity (RES)                             | 105 |
| 10.3   | Induced Polarisation (IP)                     | 107 |
| 11 App | pendix C. Spread and Measuring Sequence Files | 108 |
| 11.1   | General                                       | 108 |
| 11.2   | Spread Description Files in XML-format        | 108 |
| 11.3   | Protocol Files in XML-format                  | 110 |
| 11.4   | Spread Files for Pole-dipole                  | 111 |
| 11.5   | Protocol Files for Pole-dipole                | 111 |
| 11.6   | Spread Files for Pole-pole                    | 111 |
| 11.7   | Protocol Files for Pole-pole                  | 112 |
| 11.8   | Optimising the Use of Channels for Pole-pole  | 112 |
| 11.9   | Protocol Files in XML-format for VES          | 113 |
| 11.10  | Cable Description Files in ADR-format         | 113 |
| 11.11  | Protocol Files in ORG-format                  | 114 |
| 11.12  | Geometry Files                                | 115 |
| 11.13  | Standard Spread Files                         | 116 |
| 11.14  | Standard Measuring Sequence Files             | 116 |
| 11.15  | Standard Test and Diagnostic Protocols        | 116 |

# **About This Manual**

The conventions and formats of this manual are described in the following paragraphs:

• **Typographical conventions** used in this manual:

| Italic                               | Names of objects, figure descriptions |  |  |
|--------------------------------------|---------------------------------------|--|--|
| Bold In-line minor headers, emphasis |                                       |  |  |
| Blue Italic                          | URL links                             |  |  |

- Formats used in this manual for highlighting special messages:
  - Use of the internal keyboard is given in this format
  - A sequence of steps will have two or more of these parts

Further information about this particular usage is given like this

| Note! | This format is used to highlight information of |  |  |
|-------|-------------------------------------------------|--|--|
|       | importance or special interest                  |  |  |

**Warning!** Ignoring this type of notes might lead to loss of data or a malfunction

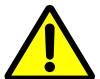

These notes warn for things that can lead to people or animals getting hurt or to equipment getting damaged

# 1 Get ready - Unpacking your new instrument

#### 1.1 A Short Introduction of the Instrument

ABEM Terrameter LS 2 is a state-of-the-art data acquisition system for self potential (SP), resistivity (RES) and time-domain induced polarization (IP). The instrument is delivered with everything that is needed for multi-electrode geoelectrical imaging except multi-electrode imaging cables and electrodes.

The built-in GPS automatically logs the instrument position during data acquisition; provided there is adequate GPS signal reception.

Terrameter LS 2 is fully compatible with existing parts of the ABEM Lund Imaging System like electrode cables, cable joints, cable jumpers, electrodes and electrode selectors for expansion. Figure 1 shows a complete system except for the full number of electrodes and cable jumpers.

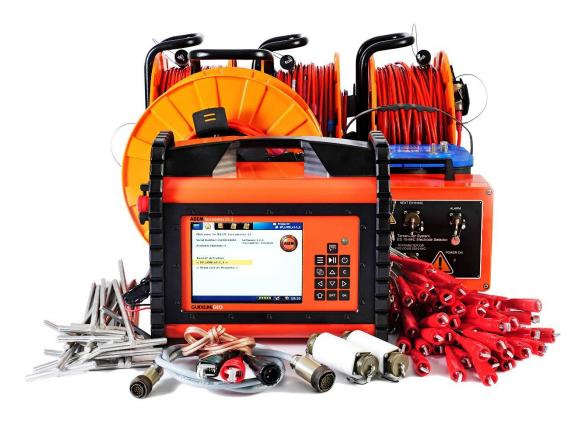

Figure 1 Geoelectrical imaging system with Terrameter LS 2

#### 1.2 The Delivered Instrument

Use great care when unpacking the instrument. Check the contents of the box or crate against the packing list.

Figure 2 shows the parts that are shipped with a Terrameter LS 2 for basic imaging.

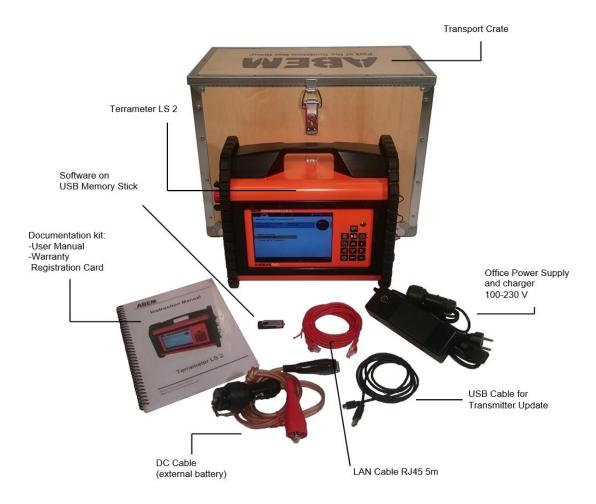

Figure 2 Terrameter LS 2 for basic imaging

## 1.3 Inspection

Inspect the instrument and accessories for loose connections and inspect the instrument case for any damage that may have occurred due to rough handling during shipment.

The instrument is delivered in a reusable plywood box. The box is designed to offer a convenient and safe transport option. All packing materials should be carefully preserved for future re-shipment, should this become necessary. Always make sure to use the transport box provided, or an alternative of at least equivalent mechanical protection and shock absorption whenever the instrument is shipped.

## 1.4 Shipping Damage Claims

File any claim for shipping damage with the carrier immediately after discovery of the damage and before the equipment is put into use. Forward a full report to ABEM, making certain to include the ABEM delivery number, instrument type(s) and serial number(s).

## 1.5 Shipping/Repacking instructions

The ABEM packing kit is specially designed for the Terrameter LS 2. The packing kit should be used whenever shipping is necessary. If original packing materials are unavailable, pack the instrument in a wooden box that is large enough to allow some 80 mm of shock absorbing material to be placed all around the instrument. This includes top, bottom and all sides. Never use shredded fibres, paper or wood wool, as these materials tend to pack down and permit the instrument to move inside its packing box. **To return instruments to ABEM, please find our shipping instructions on our website.** For further assistance please contact ABEM or its authorised distributor. Contact information can be found in the beginning of this document.

## 1.6 Registration

When you have checked the packing list, the next important thing to do is to register your Terrameter LS 2. To register send an email with your contact information to <code>support@guidelinegeo.com</code>. Once registered, you will able to receive software updates and product information.

#### 1.7 Compliance

The Terrameter LS 2 and the accessories are in conformity with the essential requirements in the Low Voltage Directive 73/23/EEG, 93/68/EEG and the Electromagnetic Compatibility Directive 89/336/EEG with amendments 92/31/EEG and 93/68/EEG of the EC.

# 2 Overview of the Instrument

## 2.1 The Connector Panel

All connectors except external power are situated on the right side panel of the Terrameter LS 2 (Figure 3).

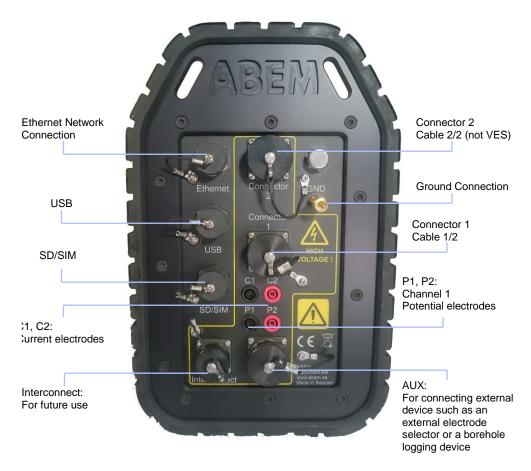

Figure 3 The Connector panel of Terrameter LS 2

## The connectors:

| Label       | Function                                                                                                    |
|-------------|----------------------------------------------------------------------------------------------------|
| Ethernet    | Connection of RJ45 Ethernet cable for network communication                                                         |
| USB         | Connection of USB memory sticks, keyboard, external GPS etc.                                                        |
| SD/SIM      | Connection of microSD memory card and micro SIM card                                                                |
| Connector 1 | 32-pole connector for electrode cables (1/2)                                                                        |
| Connector 2 | 32-pole connector for electrode cables (2/2) (not VES edition)                                                      |
| C1, C2      | Banana plug connection for current electrodes (for instance for test or connection of remote electrode)             |
| P1, P2      | Banana plug connection for channel 1 potential electrodes (for instance for test or connection of remote electrode) |
| AUX         | Connection of external devices, such as the Terrameter SAS LOG 300 or ES10-64C                                      |
|             |                                                                                                    |

#### 2.2 The Power Panel

The power panel of the Terrameter LS 2 is shown in Figure 4.

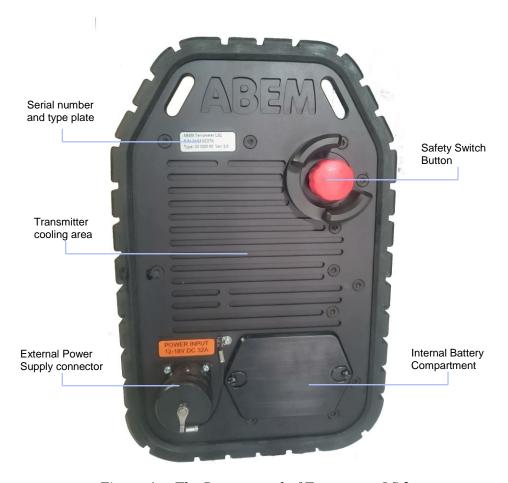

Figure 4 The Power panel of Terrameter LS 2

The Safety Switch Button has two possible positions. The inner position corresponds to the safety switch condition while the outer position corresponds to the operating condition.

Current can only be transmitted if the Safety Switch Button is in the outer position. If the Safety Switch Button is pressed during measurement current transmission will stop immediately without closing down the measurement session. The measurement can be resumed again as soon as the button is released. The Safety Switch Button is released to the outer position by twisting it clockwise.

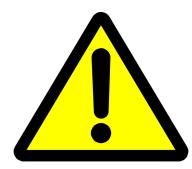

Before releasing the Safety Switch Button the operator must have full control of the instrument and the entire electrode cable layout, so that people and animals do not get close to the electrodes and electrode take-outs connected to the measurement cables!

| Note!                                             | The power panel can get hot when operating, especially |
|---------------------------------------------------|--------------------------------------------------------|
| when transmitting with high power. Be careful who |                                                        |
|                                                   | handling the Terrameter LS 2 in order to avoid burning |
|                                                   | anything. See also chapter 2.5 The Power Supply.       |

#### 2.3 The Built-in GPS Receiver

Terrameter LS 2 has a built-in GPS and GLONASS receiver that automatically saves positioning data along with all measurements. In order to function well the built-in antenna in the handle of the instrument must be able to receive signals from a sufficient number of satellites. This will normally not function indoors and in outdoor areas with limited viewing angle towards the sky the function can be limited, for example in a forest.

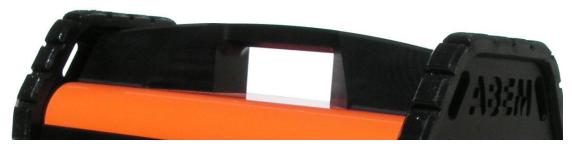

Figure 5 The GPS antenna is integrated in the left side of the handle

#### 2.4 The User Interface Panel

All interaction with the Terrameter LS 2 is done through the user interface panel. *Figure* 6 points out the parts of the user interface panel.

Figure 6 The user interface panel

There are two LED's shown through the *LED Window*:

- The red LED indicates disk activity
- The green LED is a heartbeat indicator meaning that the software is alive

#### 2.5 The Power Supply

During stand-by the instrument drains very low levels of current. During transmission though, the Terrameter LS 2 will, depending on the circumstances use large currents, sometimes up to 30A. The external battery and its cable must be designed accordingly. Use the supplied cable set if possible. For field operations a good, adequate in capacity and recently charged battery is vital for the best performance.

The internal battery is primarily designed as a backup power source for operating the instrument during set up, data transfer etc. but it may also be used for limited low power surveys. The internal battery is charged by connecting the Office Power Supply to the *External Power Supply connector*. The charger will automatically stop charging when the battery is full. It is possible to remove the internal battery, and it can sometimes be required for transportation by airplane. If the protective liner that keeps the cells together is found defective during inspection, please contact ABEM support for further information. It is possible to fully run the Terrameter LS 2 without the internal battery

but for your convenience you should always charge the battery before starting measurement activities.

| Note! | All batteries will self-discharge over time. If discharged |
|-------|------------------------------------------------------------|
|       | too much it will decrease the battery capacity. It is      |
|       | recommended to charge the internal and external battery    |
|       | at least once every three months, even if not used.        |

Once the instrument has been turned on and the external battery for any reason is disconnected it will automatically switch to the internal battery. This function even works during the initial start up process. This useful feature makes it possible to disconnect the external battery temporarily without shutting the instrument off when for instance moving from one measurement station to another.

The battery-switching device will, in any situation, give priority to the external battery if its voltage is more than 9 V. There is no direct means to read out which one of the batteries that is in use in a specific moment. More information about the internal and external voltage levels can be found in chapter 4.7 The Power Source.

The table below shows a guideline to the battery indicator. The values are not very exact but give an indication of the voltage level of the battery pack in use for the moment, that is, the external or the internal battery. The battery indicator is the leftmost of the *Notification Icons* on the *Status Bar* (Figure 7).

| Indication<br>External<br>battery | Approximate<br>battery voltage<br>or status | Indication<br>Internal<br>battery | Approximate percentage of full charge or status |
|-----------------------------------|---------------------------------------------|-----------------------------------|-------------------------------------------------|
|                                   | Over 12.2 V                                 |                                   | 81 - 100 %                                      |
|                                   | 11.6 – 12.2 V                               |                                   | 61 - 80 %                                       |
|                                   | 11.4 – 11.6 V                               |                                   | 41 - 60 %                                       |
|                                   | 10.9 – 11.4 V                               |                                   | 21 - 40 %                                       |
|                                   | Under 10.9                                  |                                   | Under 20 %                                      |
| ×                                 | External battery not connected              | $\boxtimes$                       | Internal battery not connected                  |
| *                                 | Office power supply connected               | M                                 | Internal battery charging                       |

If the external power source does not exist it switches to the internal battery. However, the following start up scenario should be looked out for:

- 1. If the external battery has a voltage that is just over the OK limit the instrument will proceed to the stage where the more power draining display lights up.
- 2. The voltage on the already weak battery will now drop below an acceptable level.
- 3. The instrument then goes into a resting state.
- 4. The external battery will now recover to a higher voltage level.
- 5. The instrument sees enough voltage to restart the start up sequence.
- 6. The display lights up with a following drop in voltage and a forced resting state.

This sequence can continue repeatedly for a long time. In case this happens the immediate action is to disconnect the battery and have it replaced or charged. Always use a good and newly charged battery for your survey.

After the transmitter has started the power supply voltage is allowed to temporarily drop to 9V. The instrument may temporary indicate low battery voltage while transmitting high current into the ground.

## 2.6 Operating in High Temperature Situations

Every individual Terrameter LS 2 is operated for at least one hour in a heat chamber during the delivery test. During normal operating condition a thermal fuse will turn off the instrument if overheating occurs. This is to prevent damage and it will of course halt the measuring process.

Some precautions to avoid overheating:

- Protect the instrument from direct sunlight. Keep it in the shade, that means to use a parasol or similar if needed.
- Do not operate the instrument in small closed spaces, like for example transport boxes, where air cannot circulate freely. Especially the power panel must have good ventilation.

## 2.7 Operating in a Thunderstorm

If a thunderstorm should come up while out in the field with the instrument then remember to first stop a possibly ongoing measuring process and then disconnect the cables from the terminals without touching any bare conductors. Never leave the cables connected to the Terrameter LS 2 overnight unless they are equipped with adequate lightning protection since a thunderstorm may occur.

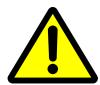

Never take measurements during a thunderstorm!

# 3 The User Interface

The user interacts with the instrument through the User Interface Panel. This chapter explains the basics of this interaction.

## 3.1 The Display

The information shown on the display is called a *Screen*. Figure 7 shows the layout of the *Screen*.

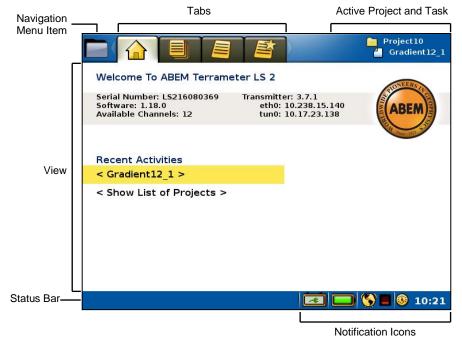

Figure 7 The screen layout

The *Screen* layout parts:

- Navigation Menu Item and Tabs are described in chapter 3.3 Navigation
- View shows different information depending on where the user has navigated
- Active Project and Task shows the currently opened Project and Task
- Status Bar shows interactive messages in the left part and notifications in the right part. Notification icons show Battery status, GPS status and time of day

# 3.2 The Keyboard

Commands from the user are entered through a keyboard. There is a built-in keyboard but an external keyboard can also be used.

# 3.2.1 The Built-in Keyboard

The table lists the names of the buttons as referenced in this document.

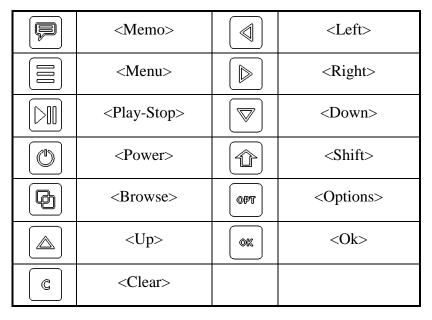

The corresponding function of the buttons are summarised below:

| (not implemented)                                             |
|---------------------------------------------------------------|
| Show the Navigation menu                                      |
| Jump to the "Measure/Progress" View / Start or stop measuring |
| Turn instrument on or off                                     |
| Jump between the Tabs of a navigation Menu Item               |
| Move Cursor / Highlight up                                    |
| Close dialog                                                  |
| Move Cursor / Highlight left                                  |
| Move Cursor / Highlight down                                  |
| Move Cursor / Highlight right                                 |
| Change function of other buttons                              |
| Show the option menu for the highlighted object               |
| Select / Show the keyboard emulator                           |
|                                                               |

# 3.2.2 The External Keyboard

A standard USB computer keyboard can be connected to the Terrameter LS 2 and used instead of the built-in keyboard. The mapping between the built-in buttons and the computer keyboard is listed in this table:

|   | <f9></f9>             |            | <arrow left=""></arrow>  |
|---|-----------------------|------------|--------------------------|
|   | <alt></alt>           |            | <arrow down=""></arrow>  |
|   | <f10></f10>           |            | <arrow right=""></arrow> |
|   | <f12></f12>           |            | <shift></shift>          |
|   | <tab></tab>           | <b>OPT</b> | <f11></f11>              |
|   | <arrow up=""></arrow> | (OK        | <enter></enter>          |
| © | <esc></esc>           |            |                          |

## 3.3 Navigation

The viewable information of the instrument (called a *View*, see chapter 3.1) is divided into a number of pages. These pages are arranged in a menu tree with two levels. The top level has four *Menu Items*, each with a number of *Sub Items*.

The form "Menu Item/Sub Item" will be used in this document from now on when referring to a specific View for instance "Instrument/Network" for the network information View.

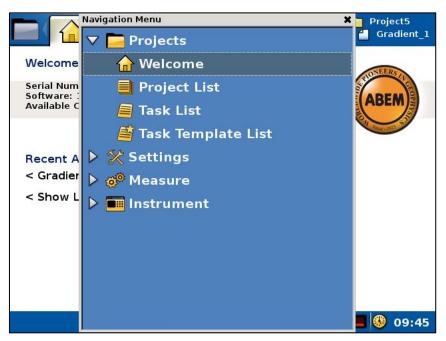

Figure 8 The Navigation Menu over the "Projects/Welcome" View

The details of the *Navigation Menu* are marked in Figure 9.

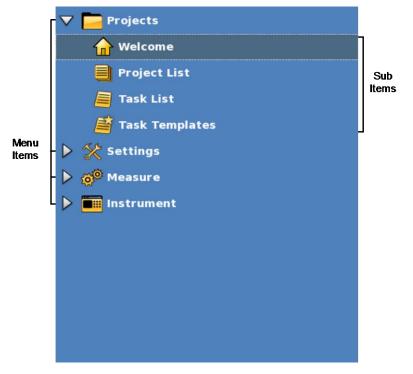

Figure 9 Navigation menu: Projects Menu Item: Welcome Sub Item marked

The four *Menu Items* are:

*Projects* (3.6 Data Concepts)

Settings (5.2.2 Data Acquisition Settings)

Measure (6.9 Performing Data Acquisition)

*Instrument* (4 The Instrument)

Each *Sub Item* corresponds to a specific *Tab* on the *Screen* (chapter 3.1 explains these concepts). Each *Tab* represents a specific *View* of information. It's a one-to-one match between the three concepts:

- Sub Item is a part of the Navigation Menu and it matches a specific Tab/View Screen
- Tab is a part of the Screen layout; it is a navigation help for the user
- View is a part of the Screen layout; it shows the requested information

There are three different ways to change the current *View*:

- Stepping between Sub Items
  - Press <Browse> to step forward
  - Press <Shift> + <Browse> to step backwards
- Make a direct change to the "Measure/Progress" View
  - Press <Play-Stop>
- Using the *Navigation Menu* 
  - Press <Menu> to bring up the *Navigation Menu*
  - Press <Up> and/or <Down> to step up and down in the *Navigation Menu*
  - Press < Right> to open a closed Menu Item and show its Sub Items
  - Press <Ok> to show the *View* of the highlight

If a *Menu Item* instead of a *Sub Item* is highlighted then the change will be to the latest used *View* of that *Menu Item* 

**Note!** The only way to change the *View* from one *Menu Item* to any other *Menu Item* is via the *Navigation Menu* 

#### 3.3.1 The Start View

When starting the Terrameter LS 2 the "Projects/Welcome" View (Figure 10) will appear. Here the serial number of the instrument, the application software version, the number of measuring channels, the transmitter firmware version, the network IP address and the VPN tunnel address are displayed. Furthermore the name of the most recent measurement activity is displayed at the top right part of the Screen.

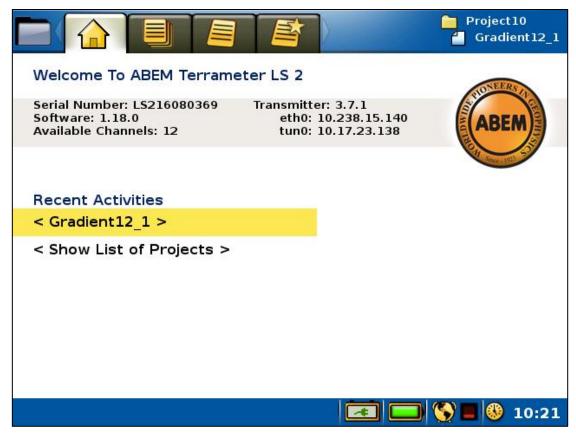

Figure 10 The Start View

In the middle of the *View* there are two rows with shortcuts to other *Views*.

- Using the shortcuts
  - Press <Up> or <Down> to highlight one of the two rows
  - Press <Ok> to change to the View

For the first of these rows there are two possible situations:

- If the active *Project* does not have any *Task* then the text "< Task is missing. Please create >" will be shown. Pressing <Ok> will in this case change *View* to the "*Project/Task List*" of the active *Project*. This *View* is explained in chapter 3.6.2
- Otherwise if the active *Project* does have a *Task* then the name of the active *Task* will be shown. See Figure 10 for an example. Pressing <Ok> will in this case change to the "*Measure/Progress*" *View* of this *Task*. This *View* is explained in chapter 6.9.1

For the second row the same thing will happen as a press on the <Browse> button, the *View* will change to the "*Project/Project List*" *View*. Chapter 3.6.1 has an explanation of this *View*.

## 3.4 The Option Menus

Figure 11 shows an example of an option menu. Option menus are available in four *Views*:

- "Projects/Project List"
- "Projects/Task List"
- "Projects/Task Templates"
- "Measure/Progress"

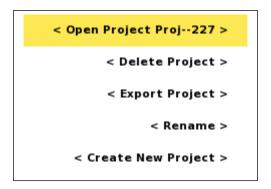

Figure 11 Option menu example

- Opening and using an option menu
  - Pressing < Options > will in most cases show a pop-up option menu
  - Press <Up> or <Down> to highlight a menu item

Some menu items might be disabled and these cannot be highlighted

- Press <Ok> to perform the action of the highlighted menu item

The content of the option menu will differ depending on what type of line that is highlighted when the <Options> button is pressed. It functions similar to a right-click context menu on a desktop PC.

## 3.5 Changing Texts and Values

There are mainly three different ways to change values.

- Choosing from a fixed set of values (see 3.5.1)
- Editing texts (for instance names) using a keyboard emulator (see 3.5.2)
- Editing numerical values using a keypad emulator (see 3.5.2)

#### 3.5.1 Fixed Set of Values

A left and right pointed arrowhead will surround the value when there is a fixed set of values to choose from (Figure 12).

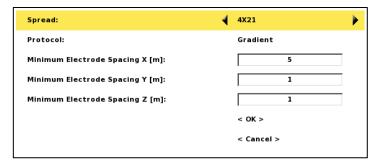

Figure 12 Example of a fixed choice value

• Changing a fixed choice value

– Press <Left> and/or <Right>

## 3.5.2 The Keyboard Emulators

Two different keyboard emulators are used when the built-in keyboard is to be used to enter text and data values. One emulator is alphanumeric and the other is numeric. Alternatively an external keyboard can be used.

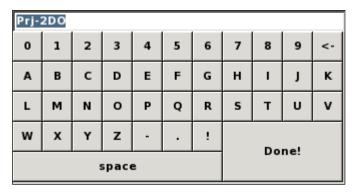

Figure 13 Alphanumerical keyboard emulator

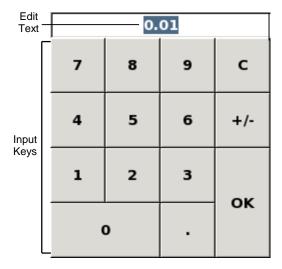

Figure 14 Numerical keypad emulator with its parts pointed out

The edit text will be highlighted when a keyboard emulator is opened.

• Opening a keyboard emulator

- Make sure the text to be edited is highlighted or has the blinking cursor inside
- Press <Ok>

If the edit text is numeric then the numerical keypad emulator (Figure 14) is shown otherwise the alphanumerical keyboard emulator is shown (Figure 13)

## • Navigating the emulators

- Press the arrow buttons (<Left> <Right> <Up> <Down>) to either move the cursor within the edit text or to select an input key
- Deleting from the edit text in the alphanumerical keyboard emulator
  - Press <Left> and/or <Right> to move the cursor to the right of the character(s) to be deleted
  - Press <Down> to move the cursor from the edit text to the input keys
  - Press < Right> until the "<-" input key is selected

This input key works as a backspace button on a traditional PC keyboard

- Press <Ok> once for every character to be deleted
- Resetting the edit text to "0" in the numerical keypad emulator
  - Press <Down> to move the cursor from the edit text to the input keys
  - Press <Right> until the "C" input key is selected
  - Press <Ok> and the number is replaced with a "0"
- Changing the edit text
  - Press <Left> and/or <Right> to move the cursor to the correct place within the edit text
  - Press <Down> to move the cursor from the edit text to the input keys
  - Navigate to the wanted input key
  - Press <Ok>
- Substituting the edit text when the edit text is highlighted
  - Press <Down> to move the cursor from the edit text to the input keys
  - Navigate to the wanted input key
  - Press <Ok> and the number or character will replace the edit text
- Saving the text
  - Navigate to the input key at the bottom right ("Done!" or "OK")
  - Press <Ok>

#### • Canceling without saving

| Note! | This is only possible when the keyboard emulator has         |
|-------|--------------------------------------------------------------|
|       | been opened from a dialog where there is a Cancel            |
|       | button. An example of this is the <i>Project Name</i> dialog |
|       | (Figure 19)                                                  |

- Navigate to the input key at the bottom right ("Done!" or "OK")
- Press <Ok>
- Highlight the "Cancel" button and press <Ok>

## 3.6 Data Concepts

Certain concepts are used to handle and present measurement data in a comprehensible way. They are *Project*, *Task* and *Template*. This chapter will explain these concepts as well as explain how to use them on the actual instrument.

## 3.6.1 Project

A *Project* is a container for measurement *Tasks*. Typically the *Tasks* of a *Project* are from the same site.

*Projects* are managed in the "*Projects/Project List*" View (Figure 15). Here *Projects* can be created, deleted, renamed or exported.

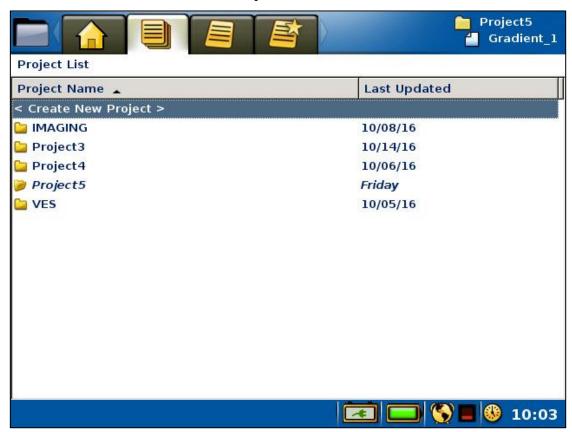

Figure 15 Project List View

• Create a new *Project* 

- Move the highlight to the topmost row ("<Create New Project>")
- Press <Ok>

Alternatively the "<Create New Project>" item of the *Project* option menu can be used to create a new *Project*, see below

- Opening the *Project* option menu
  - Move the highlight to the wanted *Project*
  - Press < Options > and the option menu of Figure 16 will be shown

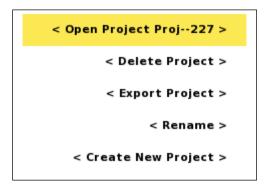

Figure 16 Project Option menu with Open item highlighted

The Menu Items of the Project option menu:

- **Open**: The *Project* is made active and the "*Projects/Task List*" for the *Project* is shown
- **Delete**: A confirmation dialog is shown and the *Project* will be deleted if the user confirms the deletion (Figure 17)
- **Export**: see chapter 7.2.5 Export a Project
- **Rename**: see below
- Create New Project: Creates a new Project

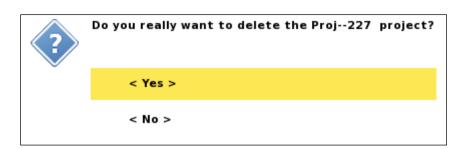

Figure 17 Confirm Project Delete dialog

#### • Renaming a *Project*.

A new *Project* will automatically be named "ProjectX", where X is an incremented number. This name can be edited.

- Open the *Project* option menu
- Move the highlight to <Rename> (Figure 18)
- Press <Ok> and the Rename form will be shown (Figure 19)
- Keep the cursor in the name box and press <Ok> to bring up the keyboard emulator (chapter 3.5.2)

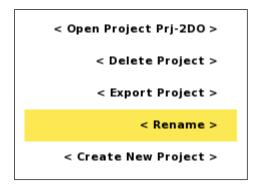

Figure 18 Project option menu with the Rename item highlighted

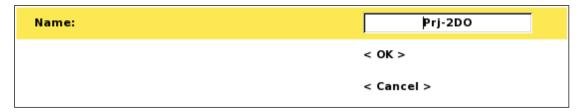

Figure 19 Rename dialog

#### 3.6.2 Task

A *Task* is a set of measurements as defined by a measurement protocol. A *Task* can, for instance, be a 2D resistivity imaging line, including one or many roll-along steps.

Tasks are managed in the "Projects/ Task List" View (Figure 20). Here Tasks can be created, deleted and renamed, among other things.

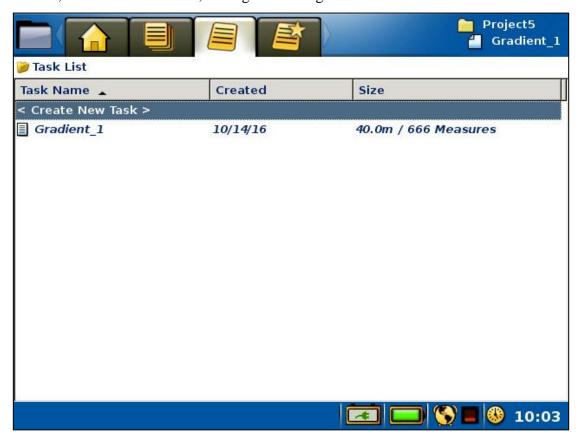

Figure 20 Task list View

- Create a new *Task* 
  - When creating a new *Task* the type of electrode spread must be defined, for instance the 2D layout with 4x21 cables or the 2D layout with 4x16 cables. Furthermore a protocol file is selected and electrode take-out spacings are given.
  - Move the highlight to the topmost row ("<Create New Task>")
  - Press <Ok> and the Create New Task dialog will be shown (Figure 21)
  - Press <Left> and/or <Right> to pick the electrode spread
  - Press <Down> to highlight Protocol
  - Press <Left> and/or <Right> to pick the protocol file
  - If the default values of electrode spacing need to be changed then:
  - Press <Down> to highlight Electrode Spacing X and/or Y
  - Press <Ok> and the numerical keyboard emulator will be shown
  - Enter the wanted electrode spacing and return, see chapter 3.5.2
  - Press <Down> to highlight the OK button

– Press <Ok>

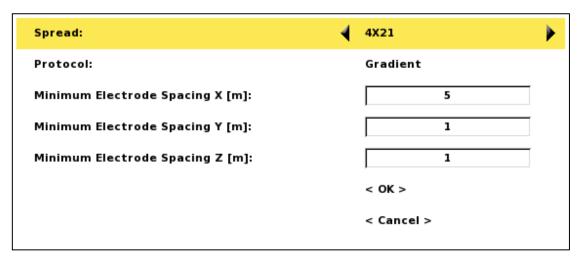

Figure 21 Create new task dialog

Alternatively the "<Create New Task>" item of the *Task* option menu can be used to create a new *Task*, see below.

Note! After creating a new *Task* it may be necessary to check, and possibly modify, the data acquisition settings before starting taking measurements. For this reason the "Settings/Receiver" View will automatically be shown for a newly created *Task*, see chapter 5.2.2 Data Acquisition Settings

- Opening the *Task* option menu
  - Move the highlight to the wanted Task
  - Press < Options > and the option menu of Figure 22 will be shown

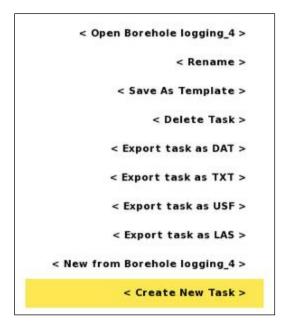

Figure 22 Task option menu with the Create New Task item highlighted
The Menu Items of the Task option menu:

- **Open**: The *Task* is made active and the "*Settings/Receiver*" *View* is shown
- **Rename**: see below
- **Save As Template**: see chapter 3.6.3 Template
- **Delete**: A confirmation dialog is shown and the *Task* will be deleted if the user confirms the deletion (Figure 23)
- **Export**: see chapters 7.2.1, 7.2.2 and 7.2.3 Export a Task as...
- **New from**: a new *Task* will be created with the highlighted *Task* as a template. This works just like for an ordinary *Template* but fulfils its purpose on its own, see 3.6.3 Template
- **Create New Task**: Creates a new *Task*

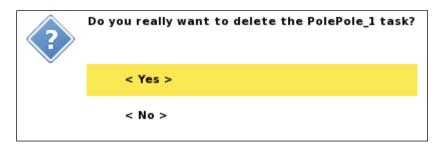

Figure 23 Confirm Task Delete dialog

#### • Renaming a *Task*.

A new *Task* will automatically be named after the chosen protocol, for instance using a Gradient protocol will give the name "Gradient\_X", where X is an incremented number. This name can be edited.

- Open the *Task* option menu
- Move the highlight to <Rename> (Figure 24)
- Press <Ok> and the Rename form will be shown. This is similar to the rename form of the *Project* (Figure 19)
- Keep the cursor in the name box and press <Ok> to bring up the keyboard emulator (chapter 3.5.2)

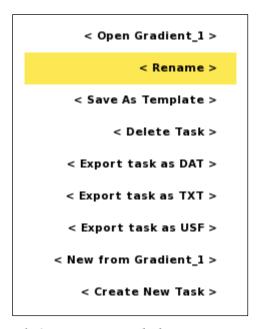

Figure 24 Task Option menu with the Rename item highlighted

## 3.6.3 Template

A complete measuring setup from a *Task* can be saved as a *Template*. This makes it easy to create a new *Task* with exactly the same data acquisition settings as used previously, avoiding the risk to overlook changing any setting.

**Note!** There is no acquisition data stored in a *Template*, just *Task* settings.

Templates are managed in the "Projects/Task Templates" View (Figure 25).

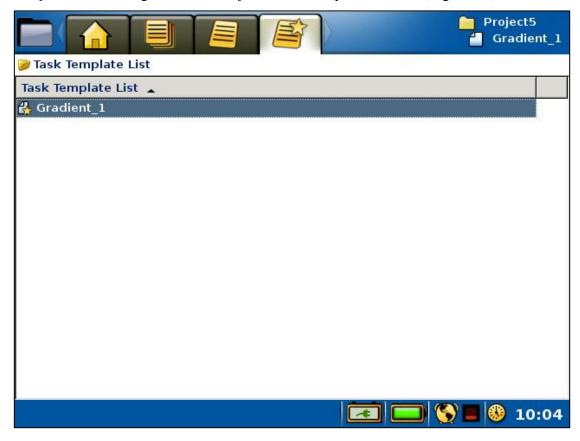

Figure 25 Task Templates View

Templates can only be created in the "Projects/Task List" View.

- Create a *Template*, that is save the settings from a *Task* as a *Template* 
  - Open the "Projects/Task List" View
  - Move the highlight to the wanted Task
  - Press < Options > and the Task option menu will be shown
  - Move the highlight the <Save as template> item (Figure 26)
  - Press <Ok>

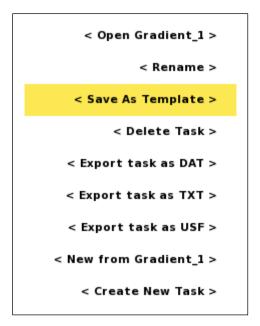

Figure 26 Task Option menu with the Save As Template item highlighted

- Opening the *Template* option menu
  - Move the highlight to the wanted Template
  - Press < Options > and the option menu of Figure 27 will be shown

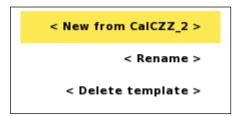

Figure 27 Template Option menu with the New from item highlighted

The *Menu Items* of the *Template* option menu:

- **New from**: creates a new *Task* from this *Template*, see chapter 3.6.2 Task for more information about the creating *Tasks* procedure
- **Rename**: see below
- **Delete**: A confirmation dialog is shown (Figure 28) and the *Template* will be deleted if the user confirms the deletion

### ABEM Terrameter LS 2

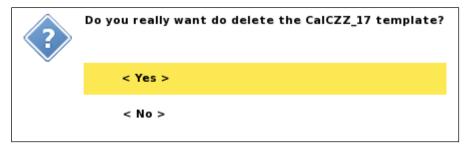

Figure 28 Confirm Template Delete dialog

## • Renaming a *Template*.

A new *Template* will automatically be named after the *Task* it was created from. This name can be edited.

- Open the Template option menu
- Move the highlight to <Rename>
- Press <Ok> and the Rename form will be shown.

This is similar to the rename form of the *Project* (Figure 19)

 Keep the cursor in the name box and press <Ok> to bring up the keyboard emulator (chapter 3.5.2)

# 4 The Instrument

Settings and information that is specific to the instrument are handled in the *Instrument Menu Item* of the *Navigation Menu* (Figure 29). Each *Sub Item* is explained below.

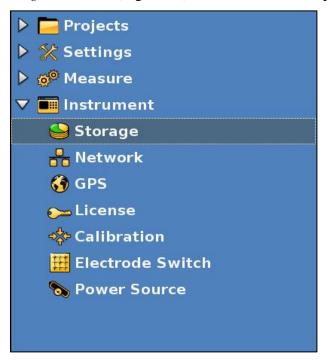

Figure 29 Navigation menu: Instrument Menu Item: Storage Sub Item marked

## 4.1 The Data Storage

The Instrument/Storage View (Figure 30) shows information about the data storage.

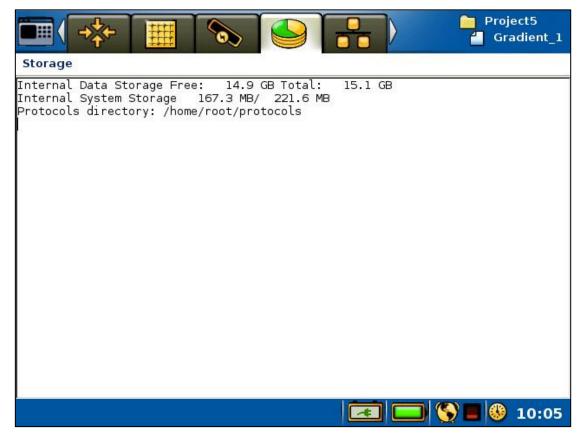

Figure 30 Information view for data storage

### 4.2 The Network

Terrameter LS 2 has three network modes;

- LAN Client
- LAN Server
- Wi-Fi Access Point

On the *Instrument/Network View* (Figure 31 Network status view). it is possible to change between the network modes and get network information. The *Network status view* will also show information of connected external electrode selectors (ES10-64C).

In the *Network status view* the IP address of the instrument will be listed, and is labelled "eth0". This IP address is needed to establish a connection to the instrument using Terrameter LS Toolbox, for e.g. downloading data or managing protocols and spreads. If the instrument is in Access LAN mode and the DHCP server has an internet connection, the instrument will try to connect to the ABEM's technical support site via VPN, Virtual Private Network (see section 8.4 Remote Diagnostics). If a VPN connection is made the VPN tunnel address will be listed, and is labelled "tun0".

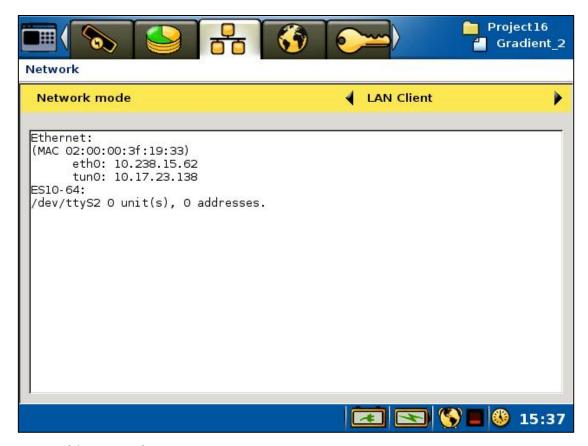

Figure 31 Network status view

Note! The *Network View* text information do not update automatically. To get updated information of the network connection it is therefore necessary to go to another *View* temporarily. An easy way is to press <Browse> to go to the *GPS View*, wait for a few seconds, and then press <Shift> + <Browse> to go back to the *Network View*.

### 4.2.1 LAN Client

Access LAN require the network to supply connected clients with an IP address. Such devices are typically routers or servers and they acts as DHCP servers. This type of network is very common for office and home networks.

## 4.2.2 LAN Server

In the field it might be useful to connect a computer directly to the instrument. For this to work the DHCP server in the Terrameter LS 2 must be activated from the "Instrument/Network" View. For this to succeed the sequence is critical and the following procedure is to be followed:

### ABEM Terrameter LS 2

- 1) Make sure that no network cable is connected
- 2) In the "Instrument/Network" View set DHCP to On
- 3) Go to the GPS View by pressing <Browse>
- 4) Wait for a few seconds
- 5) Go back to *Network View* by pressing <Shift> + <Browse>
- 6) Check that the eth0 address is 192.168.23.1
- 7) Connect the PC and the LS with the network cable
- 8) Wait until the PC has received an IP address
- 9) Perform your operations on hand using Terrameter LS Toolbox
- 10) Unplug the PC
- 11) On the LS set DHCP server to Off
- 12) Turn off LS

| Warning! | Before connecting to an office network be absolute     |
|----------|--------------------------------------------------------|
|          | certain that the DHCP server is set to OFF on the      |
|          | Terrameter LS 2. If an instrument with the DHCP server |
|          | activated is connected to a network with another DHCP  |
|          | server active it can create chaos in the network and   |
|          | seriously affect other users in the network.           |

### 4.2.3 Wi-Fi Access Point

In this network mode the instrument will act as a wireless access point. This makes it possible to connect a computer directly to the instrument without using any cables, a feature that can be very convenient to download or backup data in the field. The instrument will create a wireless network with a SSID with the same name as the instruments serial number, e.g. "LS216080369". The password for the wireless network is "TerrameterLS2".

| Note! | When starting the Wi-Fi Access Point network mode it  |
|-------|-------------------------------------------------------|
|       | may take up to 1-2 minutes before the wireless access |
|       | point is started.                                     |

| Note! | The SSID of the wireless network will be the same as the instrument serial number, e.g. "LS216080369" |
|-------|----------------------------------------------------------------------------------------------------|
|       | The password for the wireless network is "TerrameterLS2"                                              |

### 4.3 The GPS Receiver

The GPS *View* (Figure 32) shows the receiving status for the GPS and the present position of the instrument provided sufficient GPS signal is received.

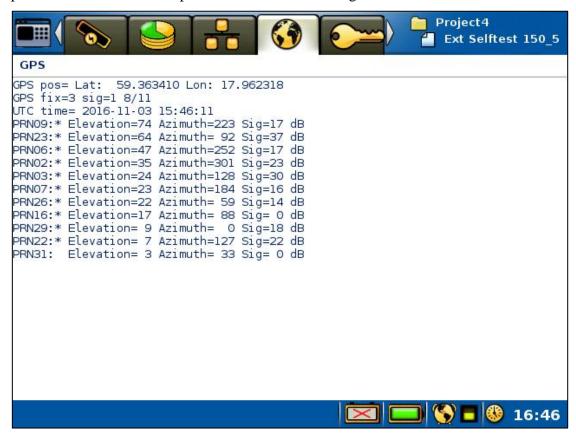

Figure 32 Status view for GPS receiver

### 4.4 License

The License *View* (Figure 33) shows the activated licenses. It is also possible to update the instruments license if an updated license is available. If the instrument is connected to the ABEM technical support site (see 4.2 The Network) it is possible to activate new licenses over the internet. If it is not possible to connect to the ABEM technical support site the licenses can be updated from a USB memory stick. In such a case contact the ABEM support team to receive the license file.

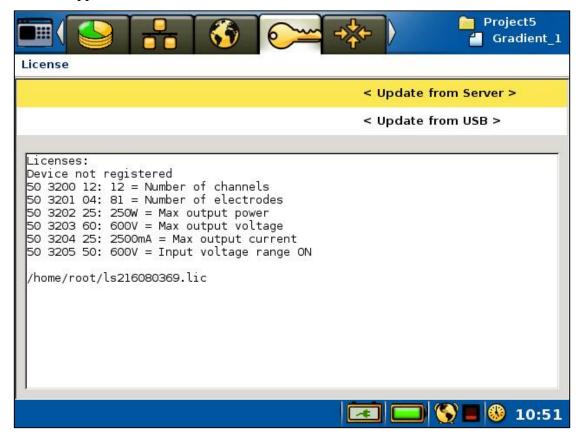

Figure 33 License status view

After selecting the appropriate update option the License update view (Figure 34) will show. After the update is finished the license update view will disappear and the licenses on the License status view will update.

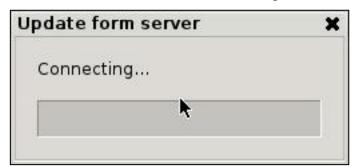

Figure 34 License update view

Note! Updating the licenses may take up to 2-3 minutes.

During this period the screen will not change.

### 4.5 Calibration

Calibration of the instrument is done at the factory before delivery. Users has no need to access this page. An unlock key must be typed in to access the *View* (*Figure 35*), and a complete calibration requires special equipment.

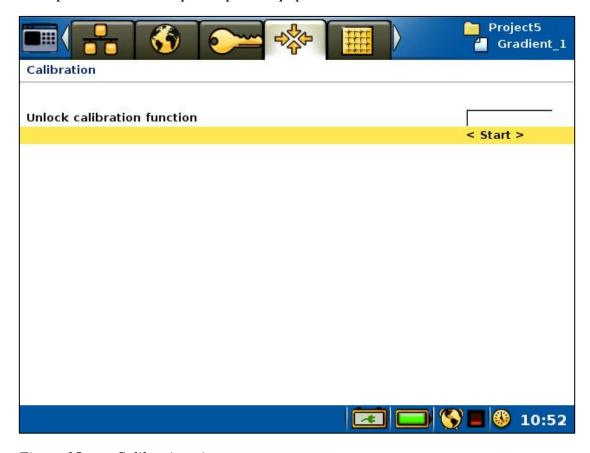

Figure 35 Calibration view

### 4.6 The Relay Switch

The relay switch consists of four relay cards that can handle 16 electrodes each. The VES version of the instrument has one relay card. The relay switch can be reconfigured by an optimisation routine in the instrument software depending on how many measuring channels the instrument is equipped with. This design allows measurement with many receiver channels without having a prohibitively large relay switch<sup>1</sup>. The design chosen here provides a good compromise between capability vs. physical size and cost, and is suitable for multi-channel measurements.

For a 4-channel instrument it is possible for each measuring channel to measure on an arbitrary electrode pair between 1 and 64 with no restriction. For an instrument with 8, 10 or 12 measuring channels the measuring channels will be distributed in the relay

<sup>&</sup>lt;sup>1</sup> For example; a regular matrix switch with full freedom in switching for 12 measuring channels and 64 electrodes would require 1664 relays, which would be bulky and expensive.

#### ABEM Terrameter LS 2

switch by an optimisation algorithm, and the efficiency of use of the channels will depend on which potential electrode pairs are to be measured for a current transmission electrode pair. The instrument software optimises the use of measuring channels so that as many measurements as possible are taken simultaneously for each measuring cycle, given the capability and limitations of the relay switch. The maximum efficiency is achieved if the electrodes of the receiver channels are distributed between the relay cards rather than all being concentrated to one relay card.

Input for the measuring channel optimisation is what is written within a <Measure> section in the XML format measuring sequence (protocol) file (see Appendix C. Spread and Measuring Sequence Files, for details). If all receiver pairs can be measured within one current transmission that will be done, but if necessary measuring will be divided on two or more rounds. Hence, it is allowed to list more receiver combinations than there are measuring channels in the instrument within one <Measure> section.

The measurement efficiency will be dependent on for example how many measurements there are per current electrode pair.

The present status of the relay switch can be viewed in a table in the relay switch status *Tab* (Figure 36.).

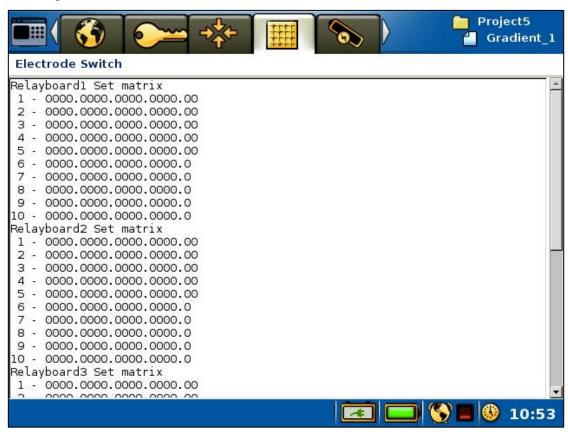

Figure 36 Relay switch status view

## 4.6.1 The External Relay Switch(es)

If more than 64 electrodes switching capability is required one or more external relay switching units (electrode selectors) of type ES10-64C can be connected. In case more than one expansion unit is needed they must be of type ES10-64C (orange colour), the older ES10-64 (grey colour) cannot link to other units.

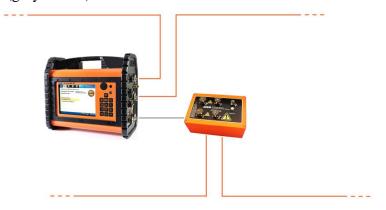

Figure 37 ES10-64C connected to a Terrameter LS 2

The ES10-64C should be connected at the AUX connector via a multifunction cable (ABEM part no 33 0020 11) (Figure 37). The distance between the Terrameter LS 2 and the first ES10-64C is limited by the length of the multifunction cable (33 0020 11). In case it is not long enough, an "ES10-64C Communication Adapter" (33 0022 81) plus an "ES10-64C Interlink Cable" is required. Using the "ES10-64C Communication Adapter" the maximum distance between the Terrameter LS and an ES10-64C is 500 meters. If larger distances are required the "Interlink Converter Set" can be used. With that kit only one ES10-64C can be used, but the maximum distance between Terrameter LS and ES10-64C is 2000 meters.

| N.Y   | 5 TO 10 (10 1 1 1 TH                                     |
|-------|----------------------------------------------------------|
| Note! | Some ES10-64C units have a start-up problem. They        |
|       | consume more power (12V DC) than expected during         |
|       | start. This can be solved by using external power, or by |
|       | doing a minor hardware modification of the ES10-64C      |
|       | controller board. Please contact ABEM in case you        |
|       | experience this problem.                                 |

Instrument software version 1.5.1 or higher is required to use an external relay switch. The software will attempt to connect with the ES10-64C at measuring start, provided the selected spread and protocol file demands an external relay switch. The spread files must hold information about the external switching unit, as described in "Appendix C. Spread and Measuring Sequence Files".

### 4.7 The Power Source

The power supply *View* (Figure 38) shows the status for the power supply and internal temperature of the instrument. The actual values are shown and they are complemented with minimum and maximum values within square brackets.

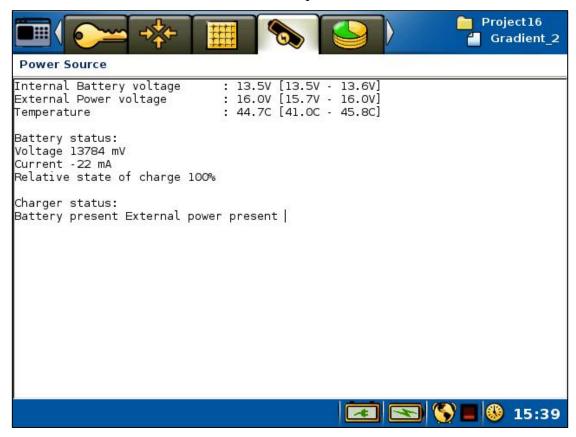

Figure 38 Status view for power supply and temperature

# 5 Measurement Preparation

## 5.1 Save Field Time by Doing the Right Preparations

Look through archive material for the area (topographical maps, geological maps, aerial photographs, reports etc.), and consider whether resistivity surveying is a suitable method for the current problem. If so, select possible profile lines.

Walk around the area to be surveyed with maps and/or aerial photographs at hand (aerial photographs and a pocket stereoscope is often highly useful) to select the optimal profile lines. Walk along the entire length of the planned profiles before putting out any equipment, to ensure that the selected lines are practical.

Poor electrode contact is the most common reason for bad data. Bring suitable hammers for installing the electrodes in the field, for instance polyurethane (PUR) covered hammers that give good force without damaging the electrodes. It is also often necessary to water the ground around the electrodes, sometimes with addition of salt and sometimes a substance to make the water stay in place during measurements (for instance drilling polymer or bentonite). In cases with paved surfaces it may be necessary to drill holes for inserting the electrodes.

Electrical installations and grounded metal objects may disturb the measurements and create noise, be observant and take notes of possible sources of disturbance.

## 5.2 Preparing Data Acquisition

## 5.2.1 Create Projects and Tasks

In order to prepare for data acquisition at least one *Project* with one or more *Tasks* must exist. Chapters 3.6.1 Project and 3.6.2 Task explains how to create *Projects* and *Tasks*.

Alternatively measurements can be added to existing *Projects* and *Tasks*.

All data from a *Project* is saved in a single database file. It is recommended not to make the *Project* too large as it may become cumbersome and slow to handle. In large data acquisition campaigns it may be suitable to make a new *Project* for every day in the field.

Also see chapter 6.11 Full Waveform Data for more information about large amounts of data.

# 5.2.2 Data Acquisition Settings

Data acquisition settings are controlled within the "Settings" Menu Item, under which there are four Views: "Receiver Settings", "Transmitter Settings", "IP Window Settings" and "Borehole Log Settings".

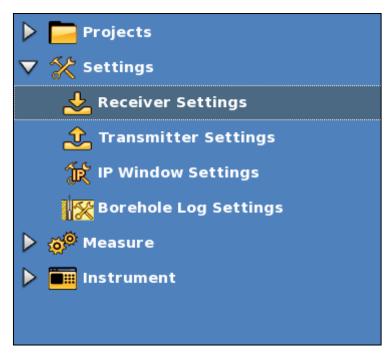

Figure 39 Navigation menu: Settings Menu Item: Receiver Sub Item marked

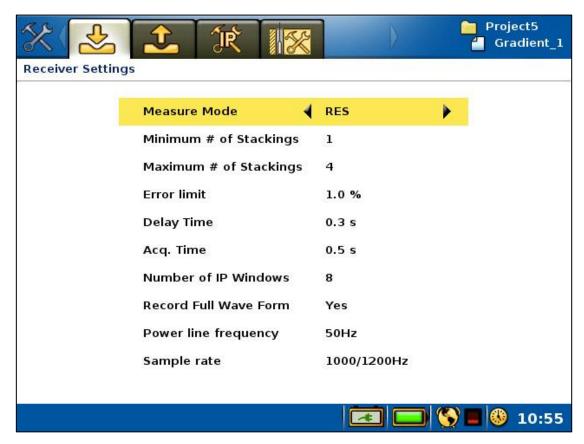

Figure 40 Receiver settings view

# ABEM Terrameter LS 2

| The available setting                                  | The available settings on the <i>Receiver Settings View</i> (Figure 40):                                                                                                    |  |
|--------------------------------------------------------|----------------------------------------------------------------------------------------------------|--|
| Measure mode                                           | Measuring mode options include Self Potential (SP),<br>Resistivity (RES), and a combination of Resistivity and<br>Induced Polarization (RES, IP)                                                                                                    |  |
| Minimum # of<br>Stackings<br>Maximum # of<br>Stackings | The number of stackings needed depend on site condition, electrode spread size and the type of electrode array used. It is recommended to start out a task with multiple stackings, and if the standard deviation is very favourable the maximum number of stackings value may be reduced even as low as to one to speed up measurements                                                                                                    |  |
| Error limit                                            | The error limit is equivalent to the standard deviation between repeated measurements (stackings) divided by the mean value for a data point, also known as variation coefficient. Measuring will be repeated the minimum number of stackings requested. Measurement for the current data point will stop if the variation falls within the specified limit. If not it will continue until either the variation drops to the limit or the maximum number of stackings have been reached                                    |  |
| Delay Time                                             | The delay time setting defines the interval from switching on current transmission until signal integration for the resistivity measurement starts. Ideally the delay time should be long enough for the ground to become fully charged. If set to short charge-up effect of the ground may cause decreased data quality                                                                                                    |  |
| Acq. Time                                              | The acquisition time defines for how long signal integration lasts for each part of the measuring cycle (see Appendix B. Measurement Modes). Generally the principle is that the longer the acquisition time, the better the data quality. It should be noted, that in some countries the railway system uses a frequency of 16 <sup>2</sup> / <sub>3</sub> Hz, which means that multiples of 60 ms are required (note that such noise may be observed many kilometres or even tens of kilometres away from railway lines) |  |
| Number of IP<br>Windows                                | The number of IP windows only applies to measurements in IP mode, and the timings are defined in the "Measure/IP Windows Settings" View (Figure 42)                                                                                                    |  |
| Record Full Wave<br>Form                               | If "Record full waveform" is checked all measured full waveform data will be saved to disk with a time resolution based on the "Sample rate" setting. See chapter 6.11 Full Waveform Data for more information on this issue (page 72)                                                                                                    |  |
| Power line frequency                                   | The power line frequency should be set to 50 Hz or 60 Hz depending on the system used in the area of investigation, and is used to adjust measure parameters for filtering of power line noise                                                                                                    |  |
| Sample rate                                            | The sample rate specifies at which measurements are sampled. A higher sample rate means that more samples will be used for data calculations, and can be especially useful for IP data                                                                                                    |  |

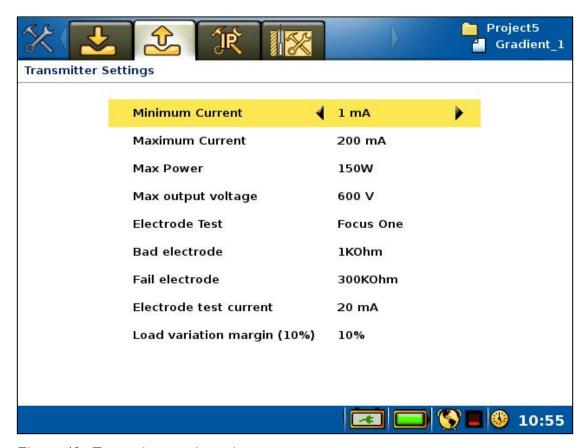

Figure 41 Transmitter settings view

The available settings on the *Transmitter Settings View* (Figure 41):

| Minimum<br>Current    | Sets the minimum current that can be used for measurements. It is recommended to leave the minimum current at the lowest setting, as raising this value will limit the ability to perform measurements in high ground resistance                                                                                                    |
|-----------------------|----------------------------------------------------------------------------------------------------|
| Maximum<br>Current    | Sets the maximum current that can be used for measurements. It should be selected according to site conditions (electrode grounding conditions, noise levels etc), electrode spread size and type of electrode array, to achieve good signal-to-noise ratio and productivity. Setting the maximum current to a lower than maximum value can be used for saving battery power |
| Max Power             | Maximum output power can be limited, for example to save battery power                                                                                                    |
| Max output<br>voltage | Maximum output voltage from the transmitter can be limited, if for example the electrode cables used are not designed for the maximum voltage                                                                                                    |
| Electrode Test        | Electrode test is carried out using the "Focus One" method, in which the resistance of each electrode is measured against all the other electrodes. The alternative "No" is not recommended for                                                                                                    |

|                                | ABEM Terrameter LS 2                                                                                                    |
|--------------------------------|----------------------------------------------------------------------------------------------------|
|                                | normal data acquisition as it may lead to acquisition of a lot of junk data from electrode with inadequate ground contact.                                                                                                    |
| <b>Bad electrode</b>           | Thresholds for acceptable electrode contact resistance. Needs to                                                                                                    |
| Fail electrode                 | be set according to site conditions, as ground resistance can vary a lot                                                                                                    |
| Electrode test<br>current      | The maximum current used for the electrode test. 20mA is normally a good value to use                                                                                                    |
| Load variation<br>margin (10%) | Load variation margin defines how big changes in load resistance is allowed during current transmission. If the change is bigger than the set value, the measurement will stop and an error message shown (typically "Not regulating"). Default value is 10 %. Increasing this value can improve measurements in difficult conditions, but will also limit the maximum power output |

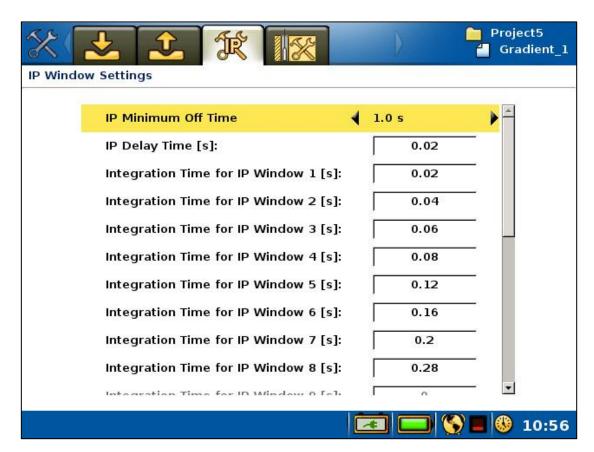

Figure 42 IP Window settings view

The timing setup for the off-time measurements in IP-mode is defined in the "IP Window Settings" View (Figure 42). The current-off time will be equivalent to "IP Minimum Off Time" except if the total sum of IP delay times and the sum of integration time for IP windows are larger. It is recommended to set each IP time window to a multiple of the local power line net frequency period time (for instance 20, 40, 60, or 100 ms in case of 50 Hz frequency).

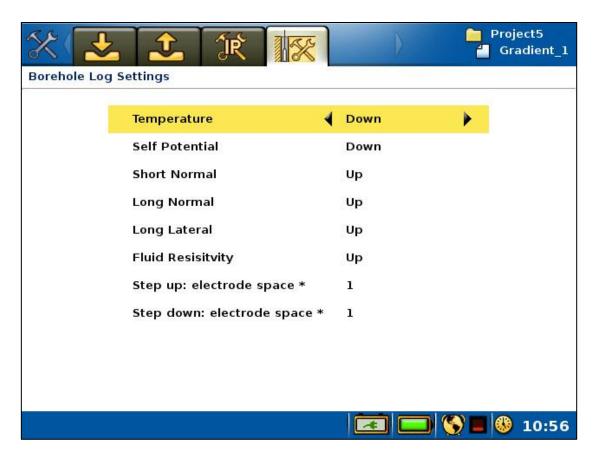

Figure 43 Borehole Log Settings View

The available settings on the *Borehole Log Settings View* (Figure 43):

| Temperature                   | The first six parameters, including this one, represents the different types of values that can be recorded in borehole logging. These settings define if and when each of them will be used. They can be set to No, Up, Down, Up and Down                                                                                                    |
|-------------------------------|----------------------------------------------------------------------------------------------------|
| Self Potential                | See the Temperature text above                                                                                                    |
| Short Normal                  | See the Temperature text above                                                                                                    |
| Long Normal                   | See the Temperature text above                                                                                                    |
| <b>Long Lateral</b>           | See the Temperature text above                                                                                                    |
| Fluid Resistivity             | See the Temperature text above                                                                                                    |
| Step up:<br>electrode space * | Each measuring step distance is given a multiplication factor for Step Up and Step Down respectively. This multiplication factor relates to the Minimum Electrode Spacing Z set when creating a new borehole-logging task.  If the Minimum Electrode Spacing Z is set to 1 m and the Step Up electrode space multiplication factor is set to 2, the borehole logging will measure the desired parameters every 2 meters on the Upward measuring. The multiplication result is called the <i>Step Distance</i> .  Can be set to 1, 2 or 4. Default value is 1 |

**Step down:** See the Step up text above **electrode space** \*

### 5.2.3 Create New Station

Before taking measurements on a new *Task* it is necessary to create a new measuring station (Figure 44), which, in this case, will be the first station. Navigate to the "*Measure/Progress*" *View* and press <Ok> when the <Create New Station (Roll Along)> row is highlighted.

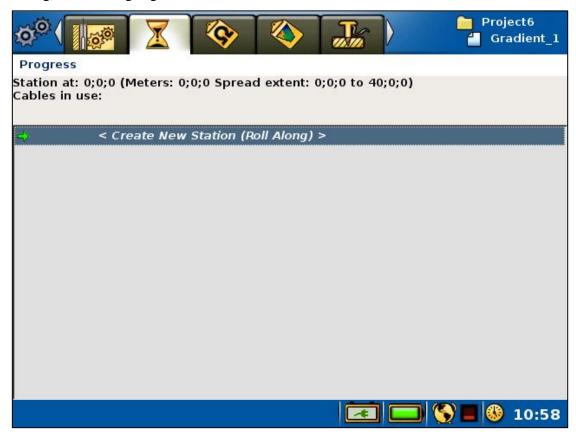

Figure 44 Create new station command on the measuring progress view

The properties of the new station are defined in the "Create New Station" dialog (Figure 45).

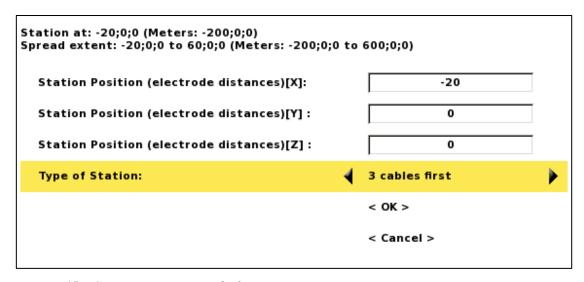

Figure 45 Create new station dialog

The top of the dialog shows the coordinate location of the cable spread, shown in electrode distance as well as in meters. Note that the station position coordinate refers to the position of the first electrode of the first cable of the layout. The value entered should thus be the *number* of electrode spacings from the first electrode to the zero position of the profile.

If the ABEM 4x21 cable system is used, and the first station is to be measured with only three cables for full data coverage, then the station position X value should be -20 to get the start position of the pseudo section right. The second station using all four cables should be at 0, the third at 20 and so on. The station coordinates are automatically updated with the correct step when doing roll-along, so if the first station coordinate is set correctly the rest will follow.

As of application software version 1.15.4 a number of pre-set type of stations are available. The pre-set stations will set the station position correctly, and exclude electrodes on cables not in use. The pre-set stations are defined in the spread file, so new spread files might need to be uploaded to the instrument.

### 5.2.4 Cable Exclusion

For a 4x21 take-out cable system "Cable 1" should be excluded at the first station, and similarly "Cable 4" should be excluded at the last station. This procedure is described in section 6.5 "2D Electrical Imaging".

- Excluding a cable (also see Section 6.9.2 "Electrode Contact Test")
  - Move the highlight to the wanted cable
  - Press < Options > and the option menu will be shown
  - Highlight the <Exclude cable> *Menu Item* (Figure 46)
  - Press <Ok>

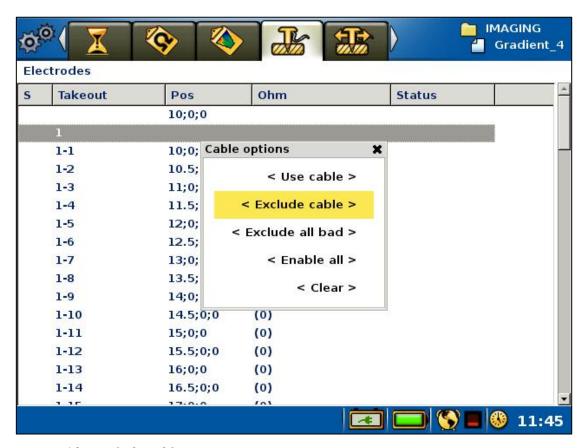

Figure 46 Exclude cable pop-up menu

# 6 Measurement Procedures

### 6.1 General

For general information on geoelectrical imaging please consult a modern geophysical textbook or tutorial.

| Note! | Moisture and/or dirt in the connectors will compromise |
|-------|--------------------------------------------------------|
|       | the data quality and may even cause permanent damage   |
|       | to the connectors. Always keep the protection caps     |
|       | clean and in place whenever possible. Let the          |
|       | protection caps protect each other when the cables     |
|       | are connected as shown in Figure 47.                   |

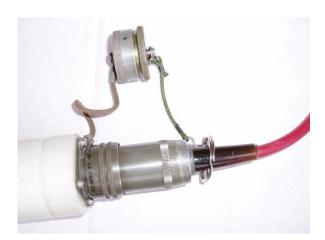

Figure 47 Connecting the dust caps

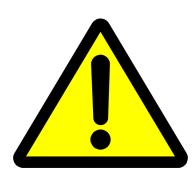

Dangerous voltages and currents are transmitted by the Terrameter via electrode cables connected to it or an external Electrode Selector! During the entire duration of an electrode contact test or measurement session it is the responsibility of the operator always to have full control of the entire electrode cable layout, so that people and animals do not get close to the electrodes and electrode takeouts connected to the measurement cables!

# 6.2 Essential Equipment

The following equipment is mandatory for data acquisition using the ABEM Terrameter LS 2 System.

• To ensure proper function during geoelectrical imaging with medium to high power the Terrameter should be powered from an external battery, for instance a gelled lead-acid battery or a car battery (55-70 Ah)

- Multi-electrode Imaging spread cables and suitable quantity of cable joints and cable jumpers
- Suitable quantity of electrodes

Double check that the internal and external batteries for the Terrameter are charged before going to the field!

## 6.3 Recommended Additional Equipment

Often additional equipment is required for efficient acquisition of good quality data. The following list is an attempt to summarize frequently needed additional equipment.

- Spare external battery
- Battery charger(s) if operation away from the home base for more than one day
- A set of walkie-talkies, or mobile phones, if cables with long electrode take-out spacing is used (that is more than 2 meters between each take-out).
- Polyurethane hammers of Stanley type (two or more) for hammering down electrodes.
- Plastic bottles for water with added salt and viscosity increasing polymer, to improve electrode contact in dry ground. A drill mud polymer (such as Johnson Revert or similar) added to the water can increase the viscosity to prevent draining away during measurement in permeable soils. Mix salt and polymer with water to suitable viscosity, it may be wise to do this in buckets before pouring the mixture into plastic bottles of convenient size.
- At least an additional double amount of electrodes and jumpers if operating in areas with dry ground giving contact difficulties
- Spray paint and pegs to mark out profile lines
- Non-metallic ruling tape to measure distance from profile line to reference objects, or to measure electrode spacing if smaller spacing than the take-out spacing are to be used
- Levelling equipment and / or differential GPS receiver if topography needs to be recorded (depends on type of terrain)
- Remote electrode cable(s) if pole-pole or pole-dipole array is used
- Pocket multimeter with continuity check function for error detection

# 6.4 Setting up the Hardware

Roll out the electrode cables and connect the electrodes to the electrode cable. Be careful to ensure that adequate electrode contact is provided, and the cable jumpers that connect the electrodes to the electrode cables are in good condition and properly connected. It is recommended to twist or slide the connector up and down while connecting, to remove dirt or oxide on the contact surfaces.

Connect the electrode cables to Terrameter LS 2, making sure to connect them in the right order in relation to the cable layout used. Please see chapter 6 Measurement Procedures for a more detailed description for different types of surveying / imaging.

Connect external power supply if needed, the built-in battery pack may only be sufficient for small low power surveys. Switch on the instrument by pressing the power button.

The Safety Switch button must be released before measuring can start in order to allow current transmission.

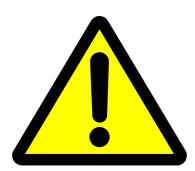

Dangerous voltages and currents are transmitted by the Terrameter via electrode cables connected to it or an external Electrode Selector! During the entire duration of an electrode contact test or measurement session it is the responsibility of the operator always to have full control of the entire electrode cable layout, so that people and animals do not get close to the electrodes and electrode takeouts connected to the measurement cables!

# 6.5 2D Electrical Imaging

All Imaging cables shall be rolled out in the direction of the profile, that is with the takeout numbers increasing in the same direction as the coordinate numbers increase. The procedure is: Secure the free cable end at the point of the lower coordinate number and walk the reel towards points of higher coordinate numbers. It is a good rule to have the profiles always running south-to-north or west-to-east (instead of north-to-south or east-to-west), to avoid confusion when the results are to be presented (unless an existing co-ordinate system demands else).

For all protocol files using the standard Imaging System cable layout, of four cables with 21 take-outs each, the procedure described below is recommended<sup>2</sup>. By using this procedure, high near surface resolution towards the ends of the measured section is achieved. This is important not only for the resolution at shallow depths, but it also affects the resolution at depth.

At the first measurement station start laying out and connecting three cables only, and connect the instrument between the first two cables. In the data acquisition software these cables are designated as Cable 2, Cable 3 and Cable 4 (Figure 48), where the instrument is connected between Cable 2 and Cable 3, and Cable 1 is excluded at the first station.

| Note! | The last and the first electrode take-outs shall overlap at |
|-------|-------------------------------------------------------------|
|       | the cable ends.                                             |

<sup>2</sup> The procedure for a set of 4 x 21 take-outs cables may appear a bit complicated at first, but it offers significant advantages over the simpler procedure for a set of 4 x 16 take-outs cables.

50

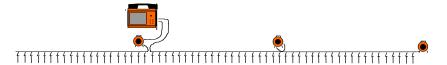

Figure 48 Cable arrangement at the first measurement station in a roll-along survey, where the first cable is excluded

<u>Take-out # 21 of cable one shall overlap take-out # 1 of the next cable at the cable joints and in the layout centre.</u> Overlapping takeouts connect to the same electrode.

Link together the inner and outer electrode cables (Cable 3 and Cable 4 only at this stage) with a cable joint (cylindrical connecting device). The cable joints have one grove for 4x21 cable sets and two grooves for 4x16 cable sets. Take care to connect it in the right direction: the groove(s) on the cable joints should point towards the instrument in the layout centre (Figure 49).

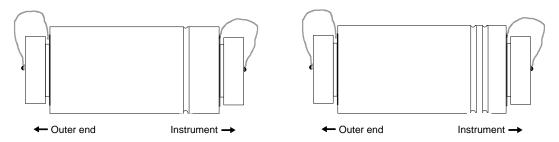

Figure 49 Cable joints with connection direction for, a) 4 x 21 take-out cable set, b) 4 x 16 take-out cable set

Connect electrodes to all take-outs all active electrode cables. If the ground is soft and moist the electrodes can just be pushed into the ground and connected, however hammering and wetting is often needed. Check the contact surfaces between electrode take-outs, cable jumpers and electrodes for dirt and oxide, which can ruin the data quality, and clean if needed. Link together inner and outer electrode cables using the red cable joints. Connect the Terrameter LS 2 between cable #2 and cable #3. Turn on the instrument and follow the steps described in chapter 5 "Measurement Preparation".

At the second measurement station, and all the following stations as long as the line is being extended, all four cables are connected (see Figure 50). Cable 1 is connected to Cable 2 with a cable joint as well, where again the groove must face the cable closest to the instrument.

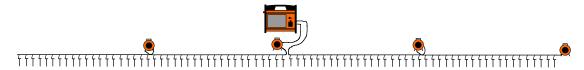

Figure 50 Cable arrangement at the second measurement station in a roll-along survey

When finishing the measurement profile, and no additional electrode cable and electrodes are put out, the instrument should still be moved one step in order to get all the near surface information. As only the additional near surface information is to be collected, the active electrode cables will be Cable 2 and Cable 3 (see Figure 51).

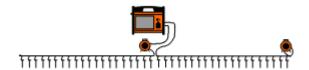

Figure 51 Cable arrangement at the last measurement station

For a cable set of 4 cables with 16 electrode take-outs each it is simpler since all possible measurements can be taken with all 4 cables in one go. In this case simply roll out and connect all four cables and then start the measuring process.

# 6.6 3D Imaging by Means of a Number of 2D Layouts

A simple way of carrying out a 3D survey is to measure a number of parallel, and optionally orthogonal, 2D sections, and afterwards merge the 2D data sets into a 3D data set before inverting the data. A condensed step-by-step description is given below, in which it is assumed that the (first) electrode cable layout direction is called X and the perpendicular direction is called Y (Figure 52). In this case, according to the nomenclature of Res2dinv collate tool, all lines have the same X location of first the electrode along this line, but different Y locations. The line direction is zero in all cases (0=X, 1=Y), and the line direction/sign is also zero (0=positive, 1=negative). The description assumes that Res3dinv is to be used for the inversion, but the procedure should also be applicable to alternative inversion software.

- 1. Decide the layout in terms of number of parallel profiles and cross-sections.
- 2. Decide which electrode configuration to use. As a general array Multiple Gradient is a good choice, but if suspecting vertical structures Dipole-Dipole might be a better option.
- 3. Select a suitable spread and protocol in accordance with the previous point.
- 4. Roll out the electrode cables along the first investigation line and connect the electrodes. Connect the electrode cables to the Terrameter LS 2 and start measuring to a new task using the selected protocol.
- 5. While measuring is being carried out, preparations can be made for the next investigation line. The distance between lines should normally not exceed twice the electrode separation.
- 6. When measuring is finished on the first line, disconnect cables and electrodes and move it and the Terrameter to the second line. Start a new task and proceed with measuring as above. Note that station position values should only be entered for the X coordinate. Leave Y and Z to zero.
- 7. Continue this process as far as desired.
- 8. Using a separation between the lines that is equal to the electrode separation will increase the resolution. If extra resolution is required the process can be repeated with the electrode cables rolled out in the perpendicular direction (Y-direction).
- 9. After data acquisition is completed, download all the data files to a computer in the DAT-format used by Res2dinv.
- 10. Make a copy of the file COLLATE\_2D\_TO\_3D.TXT (can be found in the Res2dinv program directory) and change filenames and coordinates according to the present survey. Start Res2dinv and use the option "File/Collate data into Res3dinv format" to merge the files.

11. Start Res3dinv and invert the merged data file.

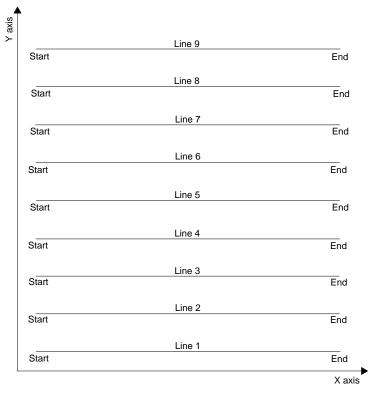

Figure 52 This example shows a survey consisting of 9 parallel lines oriented in the x-direction.

# 6.7 3D Imaging by Electrode Grid Layouts

In some cases a roll-along procedure as described above is not sufficient for 3D surveys, in which case a grid of electrodes can be used. Since the built-in relay switch of a single Terrameter LS 2 can switch 64 electrodes the maximum layout size is 8 x 8 electrodes. For larger electrode layouts external electrode selectors (ES10-64C) can be connected to Terrameter LS 2.

# 6.8 Borehole-borehole Tomography

Borehole measurements require electrode cables designed for this purpose, standard Lund Imaging System electrode cables are not suitable. Spread files must be designed to suit the particular hardware configuration of these cables, and protocol files should use array code 12 (tomography). See "Appendix C. Spread and Measuring Sequence Files" for more information on spread and protocol files.

## 6.9 Performing Data Acquisition

Data acquisition is controlled within the "Measure" Menu Item, under which there are eight Views: "Progress", "Resistivity Results", "Pseudo Section", "Electrodes", "Electrode Positions", "VES Curve", "Borehole Log Curve", and "Borehole Log".

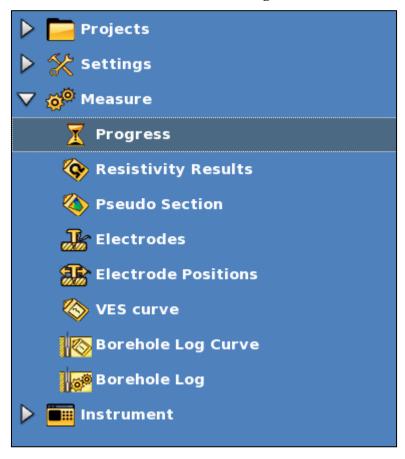

Figure 53 Navigation menu: Measure Menu Item: Progress Sub Item marked

### **6.9.1 Starting the Measurement**

- Starting a measurement
  - Navigate to the "Measure/Progress" View
  - If the top row says <EMERGENCY STOP> turn the safety switch clockwise to release it
  - Move the highlight to the <Start Measuring> row (Figure 54)ith
  - Press <Ok>

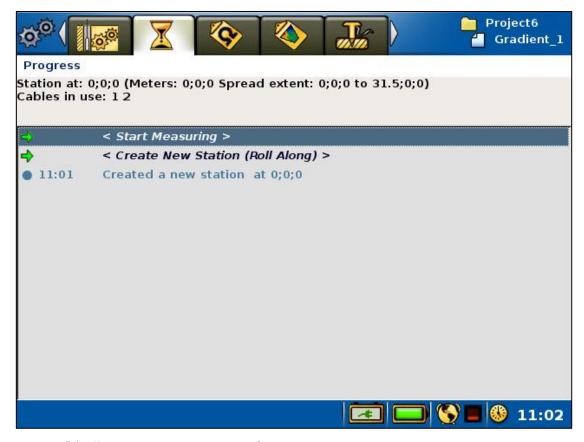

Figure 54 Start measuring command on measuring progress view

If the measurement setup involves transmitting current, that is if the measurement mode is resistivity or IP, a warning message is issued.

**Warning!** Read the warning text (Figure 55) carefully before accepting to start the measuring process, and carry out the data acquisition accordingly!

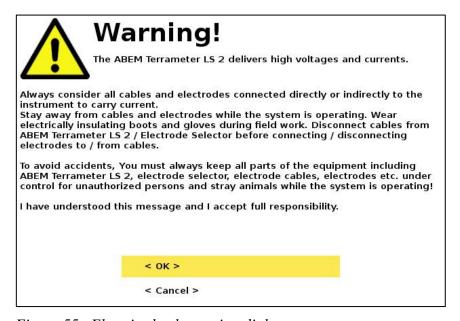

Figure 55 Electric shock warning dialog

### 6.9.2 Electrode Contact Test

The first step in the data acquisition is the electrode contact test. If any electrodes have too high contact resistance or are not connected properly an error message will be issued, and the operator prompted to check and improve the contact before the electrodes are re-checked. The cable array is outlined on the "Measure/Electrodes" View in a table showing the position of the electrodes on each cable and their status (Figure 56).

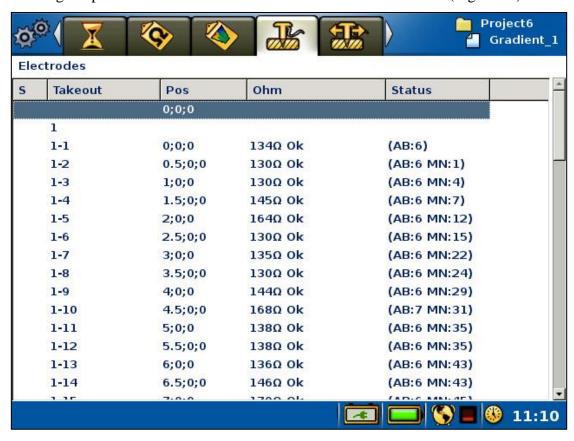

Figure 56 Electrode contact status view

The electrode contact test is done by the focus one method.

If the electrodes are all properly connected and well grounded, and the ground resistance is not too high in relation to the selected current, the measuring process will commence immediately after the electrode contact test is finished. If any electrode with insufficient contact is detected this will be reported in the progress list and the software will stop and wait for instruction from the operator. Navigate to the "Measure/Electrode" View (Figure 56) and move the highlight to an electrode with no contact. Press <Opt> and select either to exclude this electrode or to exclude all bad electrodes (Figure 46). It is also possible to reset all electrodes that have been excluded in order to re-check them using the same Option menu.

## 6.9.3 Progress and Data Viewing Options

The measuring progress is shown on the "Measure/Progress" View (Figure 57).

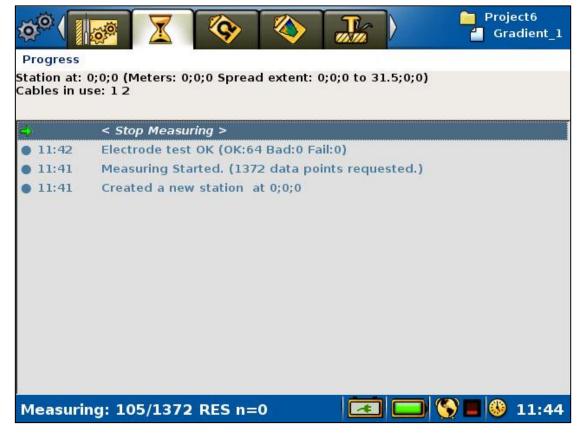

Figure 57 Progress view

The top of the "Measure/Progress" View shows the coordinate location of the cable spread, and which of the cables that still remain to be used by the protocol on the present measurement station (Figure 54 and Figure 57). If all measurements for the cable have been completed it is removed from the list, so that only cables with remaining measurements on the current station are listed on that line.

The left part of the *Status Bar* shows the progress in terms of how many measurements that have been done out of the total number of measurements for the station.

When the measurement is ready the *Status Bar* will show "Measuring done!" and the stop-measuring row will be replaced with a "No data points to measure" statement (

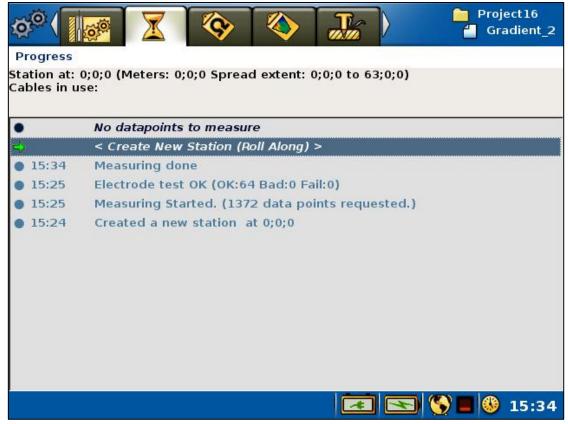

*Figure 58*).

All significant events that occur during the measurements process are listed in the log on the "Measure/Progress" page, that is the large grey area. It is important to check the different parts of the Progress View during the measurement. The logged events are also saved in the project database, and are exported as a part of a TXT file (see chapter 7.2.2 Export a Task as a TXT (Text) File).

One type of event that can occur is measurement error. The logging of this event type is normally preceded by a *Measuring Error* dialog. For more information about this error handling see chapter 6.13 Measurement Errors.

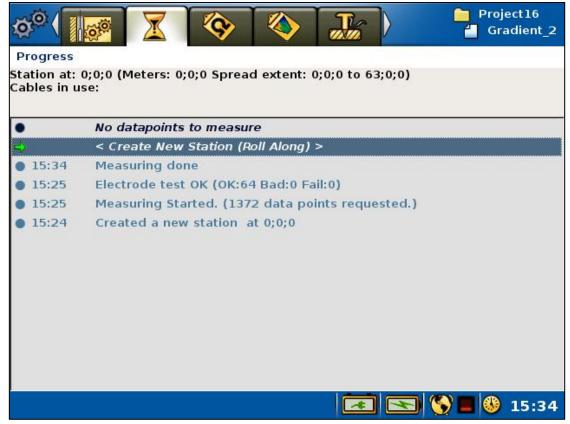

Figure 58 Measurement ready example

The data can be viewed on-line in the form of a table on the "Measure/Resistivity Results" View (Figure 59).

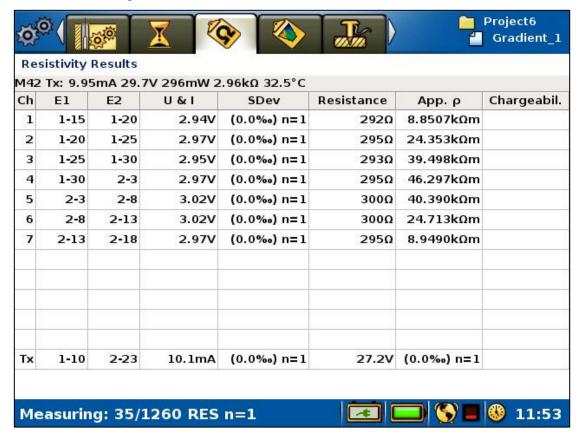

Figure 59 Resistivity results view

In this *View* the number of the measurement and key values for the transmitted signal are displayed immediately below the header.

| Note! | The measurement number is not reset when creating a    |
|-------|--------------------------------------------------------|
|       | new Task or switching between Tasks, it is incremented |
|       | continuously within a <i>Project</i> .                 |

One measurement can have measurements for anything between one and twelve input channels, plus the transmitter-monitoring channel (Tx).

The data for the measuring channels is displayed in a table showing channel number, position of the electrodes used for that measurement (normally in the form cable#-electrode#), measured quantity (delta voltage or current), normalised standard deviation (variation coefficient), resistance, apparent resistivity, and, if applicable, chargeability. There is a difference for the transmitter channel row where the output voltage is shown in the resistance column.

Another way to display the data on-line is in the form of a pseudo section as can be seen on the "Measure/Pseudo Section" View (Figure 60).

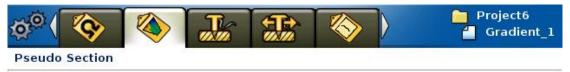

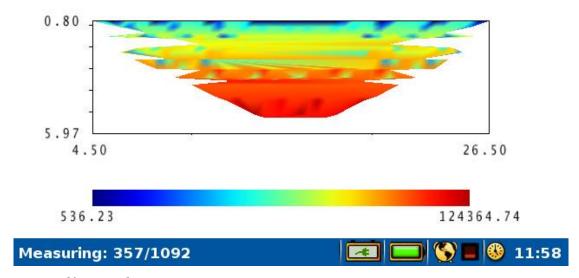

Figure 60 Pseudo section view

# 6.9.4 Pausing / Stopping the Data Acquisition

- Pausing or stopping the measurement
  - Move the highlight to the <Stop Measuring> row (Figure 57)
  - Press <Ok>

Or

– Press <Play-Stop>

It might take a few seconds, before the measuring pause dialog is shown (Figure 61). Here it is possible to resume or stop the data acquisition process.

- Move the highlight to the appropriate row
- Press <Ok>

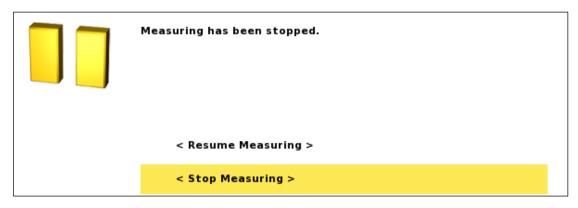

Figure 61 Measuring pause dialog

# 6.9.5 Deleting, Undeleting and Re-measuring Data

If a problem with the data acquisition is detected, the data acquisition process can be stopped and data deleted so that these data points can be re-measured.

- Deleting data
  - Stop an ongoing measurement (6.9.4 Pausing / Stopping the Data Acquisition)
  - Highlight the row in the progress list that represents the point from which data should be re-measured
  - Press <Options>
  - Highlight "<Delete measurements after Mxxxx>" (Mxxxx represents a measurement id) (Figure 62)
  - Press <Ok>

< Delete measurements after M2071 >

Figure 62 Delete data points Option menu

This action will delete the given data points and create a new entry in the progress list, "Deleted 'Measurement Mxxx,...,Mxxx n=xxx" (Figure 63). The Mxxx part shows a span of measurement ids that are deleted and the n value is the number of data points deleted.

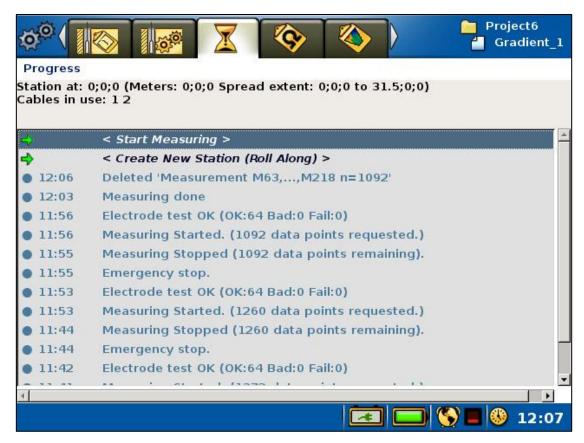

Figure 63 Example of deleted data points

- Undeleting data
  - Stop an ongoing measurement (6.9.4 Pausing / Stopping the Data Acquisition)
  - Highlight the "Deleted 'Measurements..." row in the progress list that represents the point from which data should be undeleted
  - Press <Options>
  - Highlight "<Undelete 'Measurements Mxxx,...,Mxxx n=xxx'>" (Mxxxx represents a measurement id) (Figure 64)
  - Press <Ok>

```
< Undelete 'Measurement M2072,...,M2225 n=616' >

< Delete 'Measurement M2072,...,M2225 n=616' >
```

Figure 64 Undelete/Delete data points Option menu

#### ABEM Terrameter LS 2

The command will also create a new entry, this time called "Undeleted 'Measurement Mxxx,...,Mxxx n=xxx", with the same numbers as the Deleted entry (Figure 65).

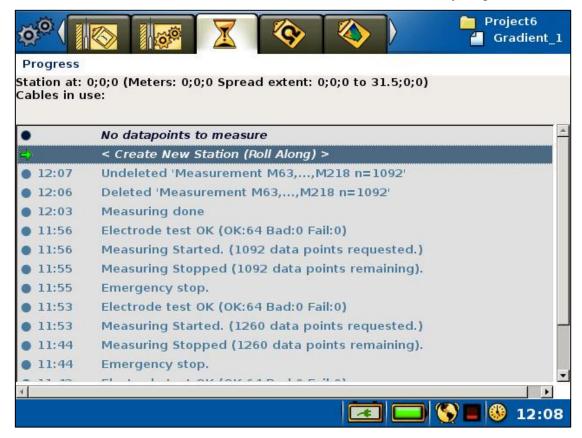

Figure 65 Example of undeleted data points

A new measurement can be started when data points have been deleted or undeleted.

# 6.10 Vertical Electrical Sounding

Vertical Electrical Sounding, VES, can be carried out using a set of standard VES cables and by moving the electrodes manually. Four electrodes are connected via cables to the C1, C2, P1 and P2 connectors on the contact panel. The "*Measure/Electrodes*" *View* for a VES *Task* will consequently look similar to the one shown in Figure 66.

The LS instrument is said to be in VES mode when the active *Task* is a VES *Task*, that is the *Task* was created with a VES protocol.

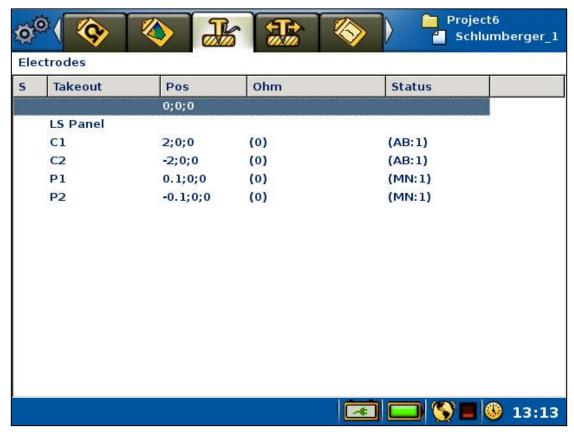

Figure 66 The Electrodes View in VES mode

The electrode positions are pre-defined in a measurement protocol and thus the electrode coordinates will automatically be saved together with the measured data. The measurement protocols must be written in a special format (see Appendix 11.9 "Protocol Files in XML-format for VES").

In VES mode there will be primarily three Views involved:

- The "Measure/Progress" View (Figure 67) will be used to start and stop measurements as usual. The active electrode position, that is the electrode position to be measured, can also be set from this View.
- The "Measure/Electrode Positions" View (Figure 68) displays a list of all the electrode positions of the active Task. The active electrode position can be set and a new temporary electrode position can be created from this View.
- The "Measure/VES Curve" View (Figure 73) displays a sounding curve of the made measurements

### **6.10.1 Managing Electrode Positions**

Electrode positions for a VES *Task* are handled as "MN/2 and AB/2" numbers. These numbers will be multiplied with the minimum electrode spacing selected. The electrode position to be measured, the active position, can be changed. It is in this way possible to step through all the electrode positions that are pre-defined in the protocol file.

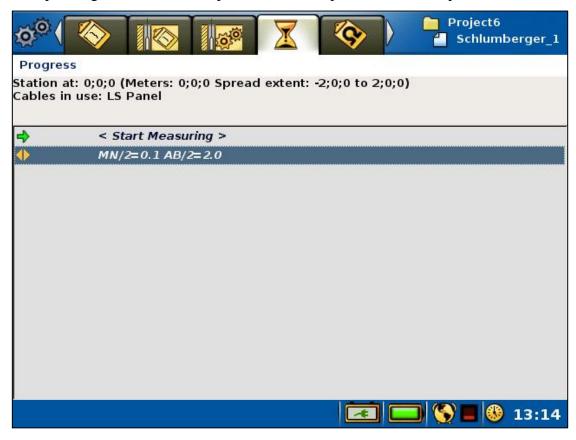

Figure 67 The Progress view in VES mode

In VES mode a line with a "MN/2 and AB/2" electrode position will be shown on the *Progress View* (Figure 67). This is the active electrode position.

- Changing the active electrode position from the *Progress View* 
  - Highlight the "MN/= x AB/= x" row in the progress list
  - Press <Left> and/or <Right>

Possible new electrode positions added in the *Electrode Positions View* (see below) can also be set to the active electrode position in this way.

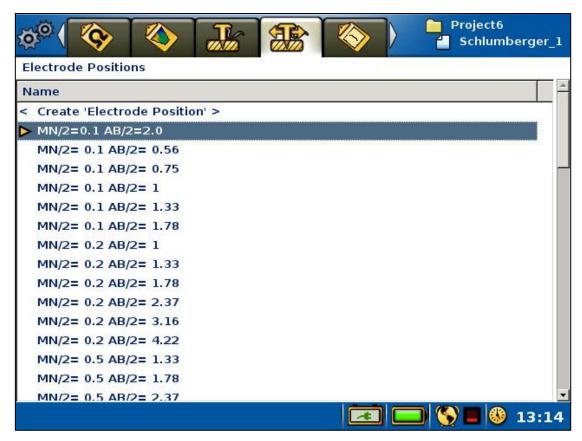

Figure 68 The Electrode Positions view in VES mode. Highlight on the second row and active electrode position marker on the fourth row

The *Electrode Positions View* (Figure 68) lists all the electrode positions from the protocol file. The dark yellow arrow is placed on the line that corresponds to the active electrode position. This electrode position is the one that is shown on the second row of the *Progress View* (Figure 67). The *Electrode Positions View* will be empty when the instrument is not in VES mode.

- Changing the active electrode position from the *Electrode Positions View* 
  - Highlight the wanted electrode position in the list
  - Press <Ok>

A new electrode position can be created for use during the measurement session.

**Note!** Please observe that electrode positions created this way are not saved to disk, and thus will be lost when the instrument is turned off or when the active *Project* or *Task* is changed

#### ABEM Terrameter LS 2

- Creating a new electrode position
  - Navigate to the "Measure/Electrode Positions" View (Figure 68)
  - Highlight the first row < Create 'Electrode Position'>
  - Press <Ok>, the Create Electrode Position dialog will be shown (Figure 69)
  - Enter the positions for the current electrodes (A and B) and potential electrodes (M and N). The electrode positions shall be given as the distance to the midpoint of the electrode spread
  - Choose the correct settings (Yes or No) for 'B Remote' and 'N Remote'
    - If 'B Remote' or 'N Remote' is set to 'Yes' then any numbers specified for 'B[m]' or 'N[m]' will be ignored
  - Press <Down> to highlight the OK button
  - Press <Ok>

The new electrode position will be shown first in the list and will be made the active electrode position (Figure 70)

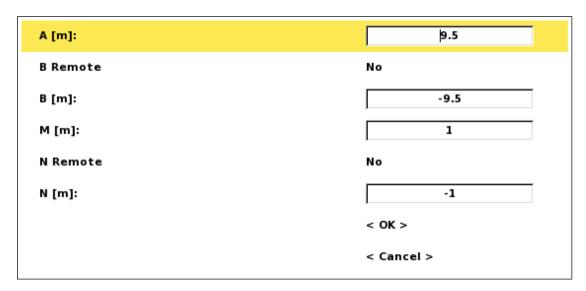

Figure 69 Create Electrode Position dialog

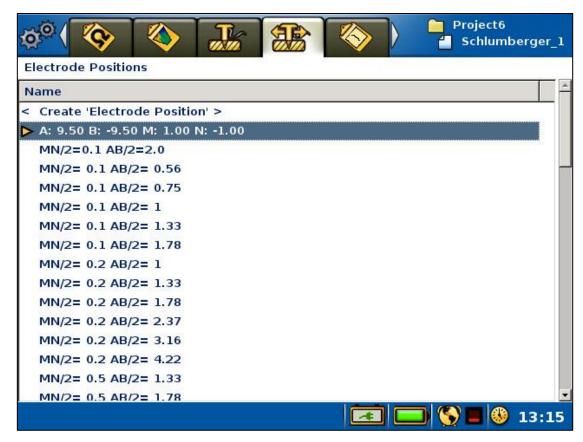

Figure 70 Result of Create Electrode Position

#### 6.10.2 Performing a VES Measurement

- Starting a VES measurement
  - Set the active electrode position as described above
  - Make certain that the electrodes have actually been moved to the desired physical position and check that everyone stands clear of the electrodes and cables
  - Navigate to the "Measure/Progress" View. Quickest way to do this is to press <Play/Pause>
  - Highlight the "<Start Measuring>" row in the progress list
  - Press <Ok>
  - The "Electric Shock Warning" will now be displayed

**Warning!** Do not press <OK> until it is verified that no person or animal is touching any part of the electrode cables, connectors or electrodes!

Figure 71 shows the *Progress View* during a VES measurement. The measurement can be paused, stopped and resumed as described in chapter 6.9.4 Pausing / Stopping the Data Acquisition.

Note! In case any person or animal approaches the electrode layout current transmission must be stopped immediately with the Safety Switch Button

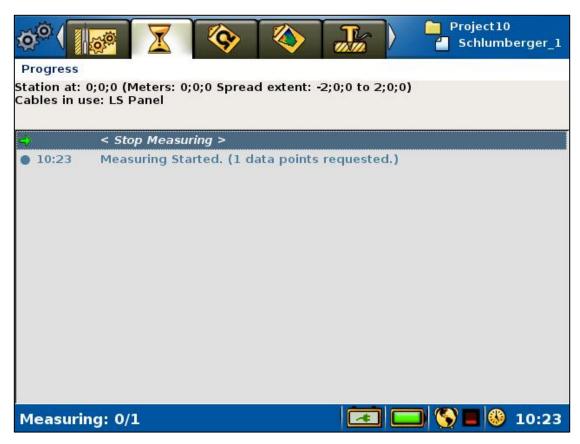

Figure 71 Progress view in VES mode during on-going measuring

When the measurement is ready the *Status Bar* will show "Measuring done!" and the stop-measuring row will be replaced with a "No data points to measure" statement (Figure 72).

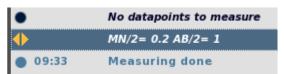

Figure 72 Part of the Progress view in VES mode after measuring a data point

- Measuring the next data point
  - Make sure the "MN/" = x AB/" = x" row is highlighted
  - Press < Right>

- Press <Up>
- Press <Ok>

# 6.10.3 VES Sounding Curve

In VES mode a sounding curve will be shown in a double logarithmic diagram on the *VES Curve View* (Figure 73). Focus depth (median depth penetration) will be on the vertical axis and apparent resistivity on the horizontal axis.

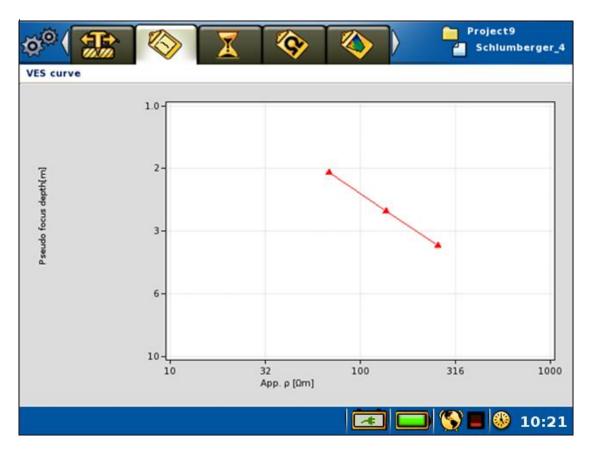

Figure 73 VES Curve View example

#### 6.11 Full Waveform Data

Internally the instrument records data with the sample rate set in the "Settings/Receiver settings" View. This data is filtered and averaged in order to provide the measured voltages, resistances, and chargeability's that are displayed and saved. By default the full waveform data with microsecond resolution is not saved, but it is possible to do so in order to make it possible to analyse the received signals in detail afterwards.

Saving full waveform data opens possibilities to view and analyse the received signals in detail afterwards. This makes it possible to identify and understand the occurrence of for example excessive power line network noise, telluric noise, signal disturbances caused by cable coupling, etc. This in turn may be useful as input for how to optimise the data acquisition process, especially for IP measurements which are more sensitive to noise than resistivity measurements.

Chapter 5.2.2 Data Acquisition Settings describes how this feature is turned on or off. Be aware that turning the feature on means saving large amounts of data that can fill the disk, and will take significant time to transfer from the instrument to a PC. It is not recommended to attempt to copy a *Project* containing full waveform data to a USB disk, as it will take a long time.

### 6.12 Borehole Logging with Terrameter SAS LOG

The Terrameter SAS LOG logging system can be used together with the Terrameter LS 2 system. The current SAS LOG is intended for logging depths of down to 300 meters.

This simple logging system makes it possible to delineate formation boundaries with regard to infiltration, porosity and permeability by means of self-potential and resistivity measurements. Under favourable circumstances, water flow boundaries can be detected by measuring temperature changes. Moreover, the resistivity of the water can be measured in situ so that the total amount of total dissolved solids (TDS) can be estimated. Zones of high salinity can thus be localized and sealed off by means of casing and cementing.

#### 6.12.1 The Hardware

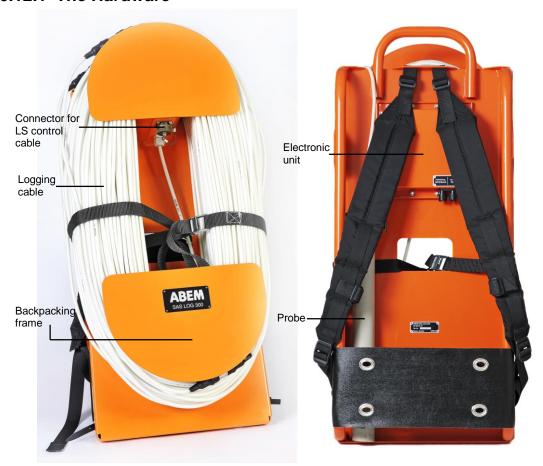

Figure 74 Terrameter SAS LOG 300 with backpacking frame

The SAS LOG 300 (Figure 74) consists of a 300 m long logging cable with a logging probe and a backpacking frame. On the frame is an electronic unit mounted as well as connectors for the Current Return / Potential Reference and a connector for connecting to the Terrameter LS 2. The connectors are on the backside of the backpacking frame (Figure 75).

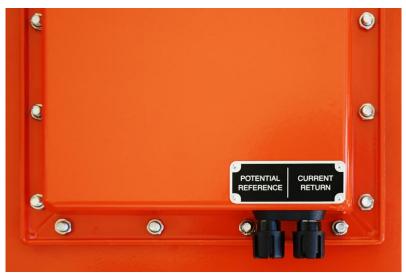

Figure 75 Connectors on the backside of the backpacking frame

The logging cable has seven nylon-insulated conductors and a polyurethane jacket. A Kevlar stress member is incorporated. The cable is marked at 1 m intervals, starting at the logging probe shoulder. Three cylindrical takeouts are located 5.6 m, 1.2 m and 0.4 m upwards from the probe shoulder.

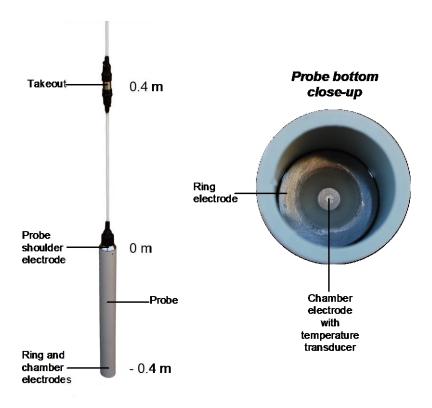

Figure 76 Logging probe with close-up of probe bottom

The stainless steel upper end (shoulder) of the logging probe, serves as electrode 0 m (*Figure 76*). The lower inside end of the probe - the chamber - has one ring electrode, -0.4 m and one electrode in the centre, the chamber electrode. The centre electrode also contains the temperature transducer. The end of the chamber is set at an angle to improve circulation of fluid in the chamber as the probe moves. Three holes in the chamber wall permit air to escape, thus ensuring good contact with the fluid.

A multi function cable, 33 0020 11, connects the SAS LOG 300 to Terrameter LS 2. The SAS LOG is fully governed from the Terrameter LS 2.

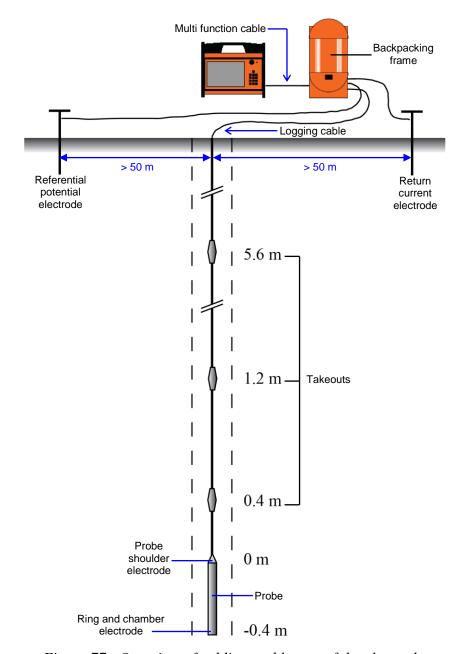

Figure 77 Overview of cabling and layout of the electrodes

The return current connector is connected to a return current electrode (ABEM stainless steel electrode) placed not less than 50 m from the well to be surveyed.

The potential reference connector is connected to a reference potential electrode (ABEM stainless steel electrode) not less than 50 m from the well and in the opposite position from the return current electrode.

| Note! | Even though there is a test function for testing the     |
|-------|----------------------------------------------------------|
|       | ground connection of these remote electrodes, great care |
|       | should be exercised when installing them to ensure       |
|       | reliable connection to the ground.                       |

Directly after power on, the LOG will perform a self-check, which takes a few seconds. During the self-check a few clicks will be heard from the electronic unit in the backpacking frame.

**Note!** During logging operation there should be no connections to C1-C2 and P1-P2 terminals on Terrameter LS 2.

### 6.12.2 Quick Look: A Normal Borehole Logging Session

A short introduction to a normal borehole logging session with references to the relevant chapters.

- Set up the hardware (see 6.12.1)
- Do an electrode test (see 6.12.5.2)
- Do a water level check (see 6.12.5.4)
- Do a depolarization (see 6.12.5.3)
- Set up temperature and SP to be measured in down-logging (see 5.2.2)
- Set up resistivity and IP to be measured in up-logging (see 5.2.2)
- Do down logging (temperature and SP recorded) (see 6.12.5.5)
- Do up logging (resistivity and IP recorded) (see 6.12.5.5)
- Save the recorded data as LAS and perform post processing on it (see 6.12.6)

# **6.12.3 About Borehole Logging Measurement Modes**

The Terrameter LS 2 uses the concept of measurement modes to facilitate different operations during a borehole logging session. Three different types of operations are covered:

- Preparation (electrode test, depolarize, level check)
- Down-and-up logging (down, up)
- Single value measurement, one for each measurement type (temperature, SP voltage, short normal, long normal, long lateral, fluid resistivity).

An overview of the measurement modes:

| Down                                                                                               | Downward logging where values of up to six different<br>measurement types are recorded for each step |
|----------------------------------------------------------------------------------------------------|----------------------------------------------------------------------------------------------------|
| Up Upward logging where values of up to six different measurement types are recorded for each step |                                                                                                    |
| <b>Electrode Test</b>                                                                              | Test of the remote C and P logging electrodes                                                        |
| Depolarize                                                                                         | Equalizes built-up transmitter potentials prior to SP measurements                                   |
| Level Check                                                                                        | Find the water level                                                                                 |
| Temperature                                                                                        | Only temperature is measured for the current probe level                                             |

| ABEM Terrameter LS 2       |                                                                |  |
|----------------------------|----------------------------------------------------------------|--|
|                            |                                                                |  |
| SP Voltage                 | Only SP voltage is measured for the current probe level        |  |
| Short Normal<br>(Res & IP) | Only short normal is measured for the current probe level      |  |
| Long Normal<br>(Res & IP)  | Only long normal is measured for the current probe level       |  |
| Long Lateral (Res & IP)    | Only long lateral is measured for the current probe level      |  |
| Fluid Resistivity          | Only fluid resistivity is measured for the current probe level |  |

# **6.12.4 About Borehole Logging Measurement Types**

# **6.12.4.1** Temperature and SP Voltage

Normally temperature and SP are logged at the first run downwards the well, in the unstirred water and with no polarization effects residing from resistivity measurements.

When assuming high precision for temperature gradient studies, ample time must be allowed to permit the probe to reach thermal equilibrium vis-à-vis the fluid. Move the probe slightly up and down a few times while waiting for equilibrium to be established. Temperature logging should be the first log at each station, since undisturbed water is required.

To reduce electrode polarization, attributable to previous resistivity measurement or long storage in air, the electrodes should be depolarized before SP logging starts.

| Note! | Resistivity or IP should not be measured during a SP |
|-------|------------------------------------------------------|
|       | logging run.                                         |

### **6.12.4.2 Short Normal**

Current is injected via the shoulder electrode (0 m). The corresponding response voltage is measured between the ground potential reference and the ring electrode at the bottom of the probe. The Terrameter LS 2 will display the resistivity of the surrounding medium.

#### **6.12.4.3 Long Normal**

Current is injected via the 1.2 m takeout while the potential is measured at the ring electrode at the bottom of the probe. The Terrameter LS 2 will then display the resistivity of the surrounding medium.

# 6.12.4.4 Long Lateral

Current is injected via the 5.6 m takeout while the potential is measured between the ring electrode at the bottom of the probe and the 0.4 m takeout.

The Terrameter LS 2 will automatically perform the necessary conversions, and display the resistivity of the surrounding medium, measured with the "Long Lateral" configuration.

# 6.12.4.5 Fluid Resistivity

The current is injected via the ring electrode, while the potential is measured between the shoulder electrode (0 m) and the chamber electrode. The fluid resistivity is calculated, presented on the display, and saved in the Terrameter LS 2. In case of small-diameter wells a correction is needed. The table below lists the correction factors to be used. The calculation is not done to the stored values.

| Well diameter in mm. | Correction<br>factor |
|----------------------|----------------------|
| 50 - 60              | 1.08                 |
| 60 - 70              | 1.06                 |
| 80 - 90              | 1.03                 |
| 90 - 100             | 1.01                 |

# 6.12.4.6 Fluid resistivity and estimation of TDS

The Terrameter LS 2 can be used to measure the resistivity of a fluid, thus enabling you to determine the Total Dissolved Solids (TDS) in the fluid.

Resistivity is a function of water temperature, and a standard temperature (usually 25°C) must be specified for reporting resistivity or conductivity. For resistivity, the approximate conversion formulas for common standard temperatures are:

$$\rho_{18} = \rho_T (0.62 + 0.021 \text{ T})$$

$$\rho_{20} = \rho_T (0.58 + 0.021 \text{ T})$$

$$\rho_{25} = \rho_T (0.48 + 0.021 \text{ T})$$

where T is the temperature in °C in the range 5 - 50 °C and  $\rho_T$  the measured fluid resistivity at the temperature T.

#### Concentrations by weight

Concentrations of the common ions found in ground water are often reported by weight in parts per million (ppm). One ppm defines one part by weight of the ion to a million parts by weight of water, and it is numerically equivalent to milligrams per litre. TDS is also reported as ppm.

The TDS estimation for an average of natural ground waters is:

$$TDS_{ppm} = 6400/\rho_{25}$$
 where  $\rho_{25}$  is in  $\Omega$ m.

Conductance is sometimes preferred for the estimation of TDS (rather than resistance, its reciprocal) since it increases with salt content. Conductance is measured in Siemen (=  $S = mho = (\Omega m)^{-1}$ ), but for comparative purposes results are usually reported as electrical conductivity (EC), which is measured in S/m. Since most ground waters have conductivities of much less than 1 S/m (and since this method is often used to determine the TDS of ground water), it is often more convenient to use mS/m.

### 6.12.5 Operating the logging system

Assuming basic familiarity with the Terrameter LS 2 (see chapter 3 The User Interface), these would be the steps to set up for a borehole logging session:

- Create a new *Project*
- Create a new *Task*:
  - a. Select the SASLOG spread. Protocol will be set to Borehole Logging
  - b. Set the Electrode Spacing Z to the desired minimum distance between each measurement to be done in the borehole
- Setup the desired parameters for your borehole logging in the different *Settings Views* (see chapter 5.2.2). For example, if both resistivity and IP is desired, choose RES, IP. Use the "*Settings/Borehole Log Settings*" *View* to define which measurement types to record during the down and up parts of a borehole logging.

For normal borehole logging (see chapter 6.12.2 Quick Look: A Normal Borehole Logging Session) it is recommended that each session be started with these modes, if applicable, and in this order:

- Electrode Test
- Level Check
- Depolarize

The "Measurement/Borehole Log" View (Figure 78) is where most of the user interaction is done for borehole logging sessions.

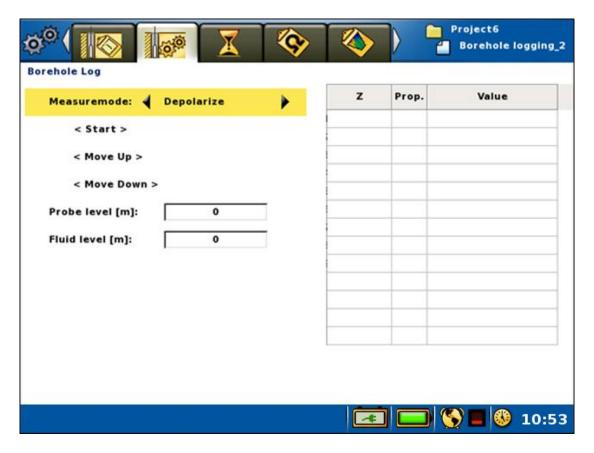

Figure 78 Borehole Log View with Depolarize selected

Basic user interactions of the "Measurement/Borehole Log" View is described in the first subchapter below with the subsequent chapters describing the different measurement modes.

# 6.12.5.1 Basic Borehole Log User Interaction

These interactions will only be described in detail here.

• Selecting a measurement mode

| - Highlight the "Measure mode" row                                                               |
|--------------------------------------------------------------------------------------------------|
| <ul> <li>Press <left> and/or <right> until the wanted mode is selected</right></left></li> </ul> |

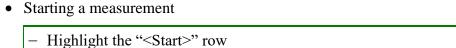

Stopping a measurementHighlight the "<Stop>" row

The <Start> row will change to <Stop> when a measurement is ongoing

- Press <OK>
- Manually increasing or decreasing the probe level with the *Step Distance* (see page 44)
  - Highlight the "<Move Up>" or "<Move Down>" rowPress <OK>

Electrode Spacing Z multiplied with the step up or down multiplier)

The Probe level will be increased or decreased the current step distance (the Minimum

- Editing the probe level
  - Highlight the Probe level row
  - Press <OK>

The numeric keyboard emulator will be shown

- Enter the wanted probe level, see chapter 3.5.2 The Keyboard Emulators
- Editing the fluid level
  - Highlight the *Fluid level* row
  - Press <OK>

The numeric keyboard emulator will be shown

- Enter the wanted fluid level, see chapter 3.5.2 The Keyboard Emulators

**Note!** The *Down* and *Up* measurement modes have automatic updating of the probe level after each measurement

The <Start> row will change (Figure 79) if the *Safety Switch* button has been depressed (the secure locked position). In this case nothing will happen if the *Emergency Stop* row is selected and <OK> is pressed.

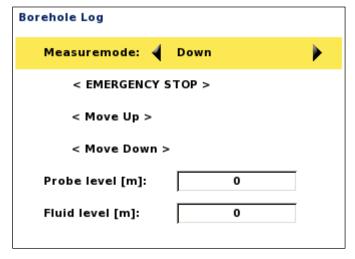

Figure 79 Emergency Stop (part of the Borehole Log View shown)

For all measurement modes where current will be transmitted there will be a warning shown, see chapter 6.9.1 Starting the Measurement.

**Warning!** Read the warning text (Figure 55) carefully before accepting to start the measuring process, and carry out the data acquisition accordingly!

#### **6.12.5.2** Electrode Test

**Warning!** Current will be led through the probe as well as the C and P electrodes during the electrode test.

- Running an electrode test
  - Select the *Electrode Test* mode
  - Start a measurement
  - Follow the instruction on the first dialog (Figure 80)
  - Press <OK>
  - When the electrodes have been tested the result will be displayed with the second or third dialog respectively (the resistance values will differ)
  - Press <OK> to finish the test

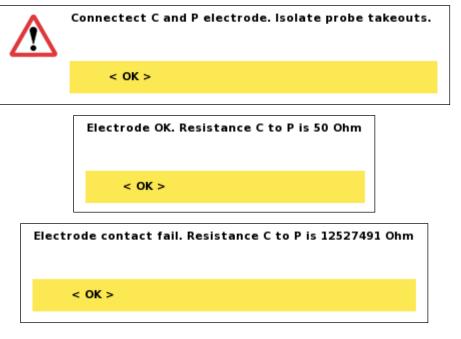

Figure 80 The Electrode Test dialogs

# **6.12.5.3 Depolarize**

Depolarization approximately takes 10 minutes.

- Running a depolarization
  - Select the *Depolarize* mode
  - Start a measurement
  - Follow the instruction on the first dialog (Figure 81)
  - After five minutes the second dialog will be displayed
  - After five more minutes the depolarization will be completed

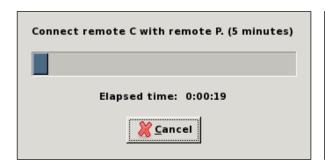

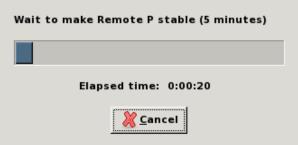

Figure 81 The two Depolarize dialogs

# 6.12.5.4 Level Check (Find water level)

- Running a level check
  - Select the *Check Level* mode
  - Start a measurement
  - The first dialog (Figure 82) instructs the user to lower the probe into the well

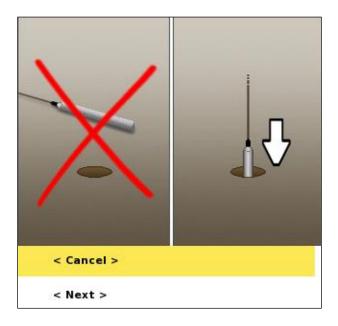

Figure 82 First Check level dialog

- Highlight the <Next> row
- Press <OK>
- A level indicator dialog is shown (Figure 83). The picture on the dialog will
  change automatically depending on if water is detected or not, respectively
  showing that the probe should be lowered or raised to more accurately find the
  water level.
- Repeat the lowering and raising of the probe with smaller and smaller distance increments until the water level is sufficiently correct.
- Highlight the <Next> row
- Press <OK>
- Edit the Fluid Level with the meter marking on the logging cable

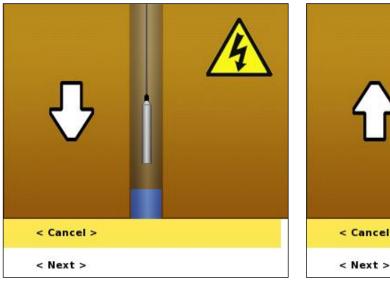

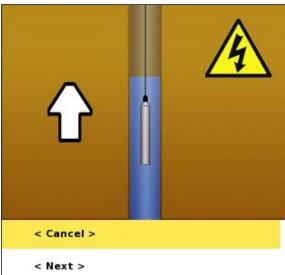

Figure 83 Level Indicator dialog

# 6.12.5.5 Down and Up measurement modes

These are meant to be the normal measurement modes for borehole logging.

These modes help to automate the logging session to a certain degree by automatically updating the *Probe Level* for the next measurement, indicating to the user what depth to lower or raise the probe to.

- Running down logging
  - Select the Down mode
  - Do a measurement
  - Note the new Probe Level and lower the probe accordingly

Repeat these two steps until the desired depth is reached

- Running up logging
  - Select the *Up* mode
  - Do a measurement
  - Note the new Probe Level and raise the probe accordingly

Repeat these two steps until the desired depth is reached

Results are displayed in the table to the right (Figure 84).

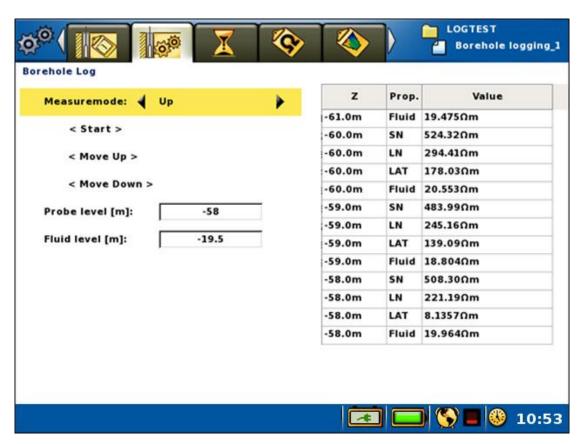

Figure 84 Borehole Log View - Table filled with measured values

# 6.12.5.6 Single value modes

Facilitates doing single value measures when appropriate. For example when values might need to be measured one more time.

- Running single value borehole logging
  - Select the wanted single value mode
  - Do a measurement

The measured value will be shown in the table

**Note!** <Move Up> and <Move Down> can be used before and/or after doing a single value measurement

# 6.12.6 Working With Borehole Logging Data

Terrameter LS 2 has a *View* where the borehole logging data can be viewed as curves, the "*Measurement/Borehole Log Curve*" *View* (Figure 85).

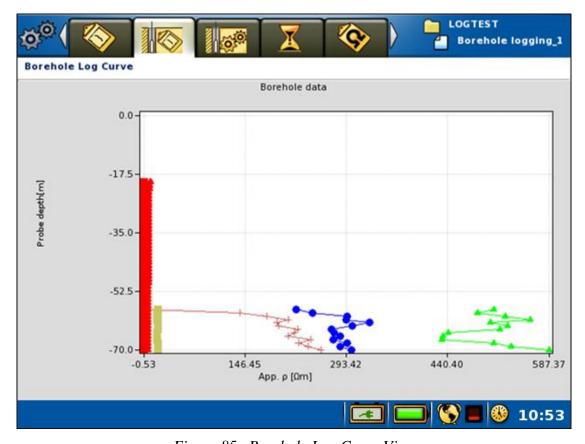

Figure 85 Borehole Log Curve View

Legends used for the curves:

| Temperature  | Red squares     |
|--------------|-----------------|
| SP Voltage   | Green triangles |
| Short Normal | Blue circles    |

#### ABEM Terrameter LS 2

| Long Normal       | Brown crosses       |
|-------------------|---------------------|
| Long Lateral      | Sand-yellow squares |
| Fluid Resistivity | Red triangles       |

The most commonly used data format for borehole is LAS (Log ASCII Standard). The Terrameter LS 2 has an option to export logging data in LAS format to a USB memory stick (see chapter 7.2.4 Export a Task as a LAS File).

There is a variety of dedicated software available for plotting borehole-logging data from LAS format files. A recommended such software is Strater from Golden Software; another option is LogPlot from RockWare.

A general-purpose diagram plotting software (e.g. Grapher or Excel) can be used for the plotting. This may require some editing of the data file, like e.g. simply removing the part of the file before the data section.

More information about the LAS file format can be found at the web site <a href="http://www.cwls.org/las\_info.php">http://www.cwls.org/las\_info.php</a>.

#### **6.13 Measurement Errors**

A number of different errors or warnings can occur while measuring. This chapter explains the handling of these errors and warnings.

A *Measuring Error* dialog will be shown when a measurement error occurs. Figure 86 shows an example:

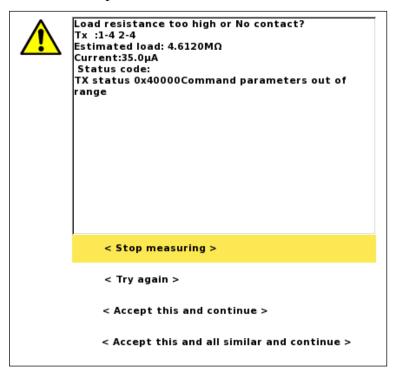

Figure 86 A Measuring Error dialog example

The layout of the dialog is always the same. The large text box in the upper area contains specific and general event information. In the lower area there are four commands lined up.

The event information starts with an error message over one or more lines describing the problem and sometimes giving problem-solving examples. Then, normally, four values are given:

- Tx: lists the electrodes involved in current transmitting
- **Estimated load**: the load as measured by the current transmitter
- Current: the transmitted current as measured by the current transmitter
- **Status code**: the status code number as well as one or more describing texts

The four commands behave like this:

#### ABEM Terrameter LS 2

- Stop measuring: The measurement stops. Works just like the stop command on the Progress View
- Try again: The measurement is restarted from the failed data point. The error dialog will be shown again if the error persists
- Accept this and continue: The data point is marked as failed and the measurement is resumed with the next data point. The error dialog will be shown again for the same type of error occurring later
- Accept this and all similar and continue: The data point is marked as failed and
  the measurement is resumed with the next data point. The error dialog will not be
  shown again for the same type of error occurring later in this measurement

#### A list of error messages follows:

| Error message                                                                                                    | Comment                                                                                                    |
|----------------------------------------------------------------------------------------------------|----------------------------------------------------------------------------------------------------|
| Emergency stop                                                                                                    | The Safety Switch Button has been pressed                                                                                                    |
| Power source low voltage                                                                                                    | Check the internal and/or external battery                                                                                                    |
| Power source low capacity                                                                                                    | Check the internal and/or external battery                                                                                                    |
| Load resistance too high or No contact?                                                                                                    | Contact between LS and electrode(s) might be bad. Check all contacts and cables Or Contact between electrode(s) and ground might be bad. Moisten the ground around the electrode(s) with salted water |
| No contact. Can not transmit current                                                                                                    | See Load resistance too high or No contact (above)                                                                                                    |
| Transmitter stopped due to unexpected high power loss. Probable causes: A sudden drop in resistance or a highly inductive load. Try to reduce the maximum current | Stopped to prevent the transmitter from being damaged. Try the proposed action                                                                                                    |

#### ABEM Terrameter LS 2

Here are some examples of the text area information for different measurement errors:

No contact. Can not transmitt current.

Tx :1-20 2-20

Estimated load: 1.5039kΩ

Current:235mA Status code:

TX status 0x3000040Too high power loss, Working point valid, Tx in progress

Transmitter stopped due to unexpected high power loss. Probable causes: A sudden drop in resistance or a highly inductive load. Try to reduce the maximum current.

Tx :2-11 2-21

Estimated load: 1.5040kΩ

Current:234mA Status code:

TX status 0x0040Too high power loss

# 7 Measurement Post-Production

### 7.1 Repack the LS system

Cleaning and repacking the equipment properly will give your instrument a longer life. Below we have tried to specify key areas for maintenance of this instrument.

- Check that all pieces of equipment is collected from the field
- Clean each part thoroughly, if needed by washing and drying
- Always store the instrument dry in its original travelling package

### 7.2 Export Measurement Data

To enable analysis and processing of the collected measurement data it can be exported. There are two ways to do this, either by exporting directly to a USB memory stick connected to the LS, which is described in the following subchapters, or by using the Terrameter LS Toolbox.

| Note! | It is strongly recommended for users to always transfer            |
|-------|--------------------------------------------------------------------|
|       | the <i>Project</i> database and store it for future use. It may    |
|       | turn out that more information than the standard export            |
|       | formats provide becomes desirable. Also, in case of                |
|       | need of support from ABEM's support department you                 |
|       | are likely to be asked to send the <i>Project</i> database file as |
|       | it contains essential information for instrument                   |
|       | diagnostics.                                                       |

# 7.2.1 Export a Task as a DAT File

Data can be exported as a DAT-file (Res2dinv compatible format) to a PC via a USB memory stick, for analysis, processing and presentation. Connect the USB device to the Terrameter LS 2.

- Export as a DAT file
  - Navigate to the "Projects/Task List" View
  - Highlight the *Task* to export
  - Press <Options>
  - Highlight <Export Task as DAT> (Figure 87)
  - Press <Ok>

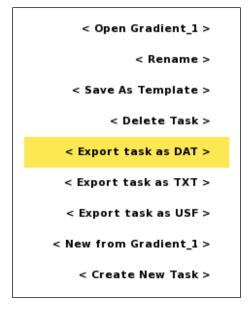

Figure 87 Task options menu

Confirm that you want to export to the USB memory device (Figure 88).

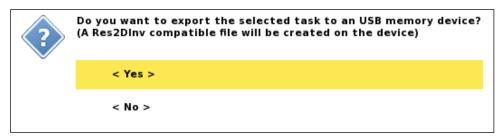

Figure 88 Export task to DAT confirmation dialog

# 7.2.2 Export a Task as a TXT (Text) File

- Export as a TXT file
  - Navigate to the "Projects/Task List" View
  - Highlight the *Task* to export
  - Press < Options>
  - Highlight <Export task as TXT> (Figure 89)
  - Press <Ok>

Figure 89 Task options menu

Confirm that you want to export to the USB memory device (Figure 90).

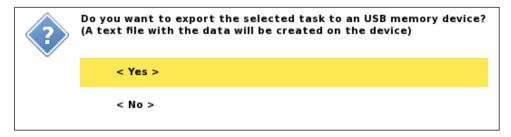

Figure 90 Export task to TXT confirmation dialog

# 7.2.3 Export a Task as a USF File

- Export as a USF file
  - Navigate to the "Projects/Task List" View
  - Highlight the *Task* to export
  - Press < Options>
  - Highlight <Export task as USF> (Figure 91)
  - Press <Ok>

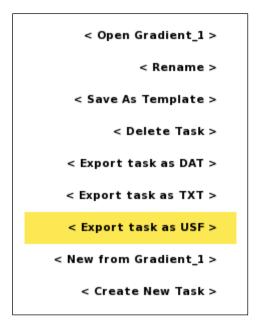

Figure 91 Task options menu

Confirm that you want to export to the USB memory device (Figure 92).

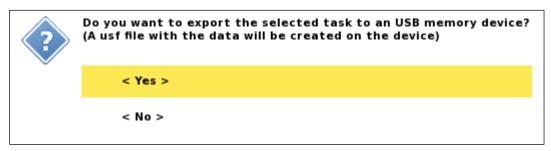

Figure 92 Export task to USF confirmation dialog

# 7.2.4 Export a Task as a LAS File

- Export as a LAS file
  - Navigate to the "Projects/Task List" View
  - Highlight the *Task* to export
  - Press < Options>
  - Highlight <Export task as LAS> (Figure 93)
  - Press <Ok>

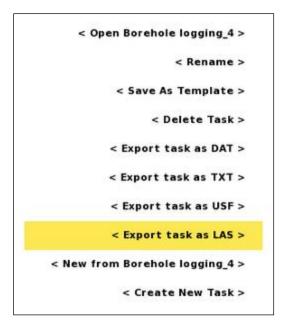

Figure 93 Task options menu

Confirm that you want to export to the USB memory device (Figure 94).

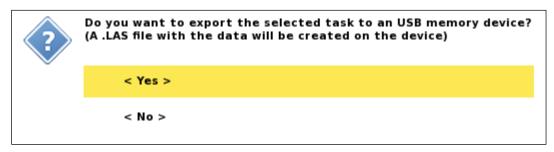

Figure 94 Export task to LAS confirmation dialog

### 7.2.5 Export a Project

A complete *Project* can be exported to a USB memory stick or disk drive. This will copy the *Project* database. If the data was acquired including full waveform data then all samples will be copied as well.

| <b>Note!</b> Exporting with full waveform data may take seve |                                                                   |
|--------------------------------------------------------------|-------------------------------------------------------------------|
|                                                              | minutes, or even tens of minutes for larger <i>Projects</i> , and |
|                                                              | it is often a better option to copy the data via the              |
|                                                              | Terrameter LS Toolbox and an Ethernet connection                  |
|                                                              | instead.                                                          |

#### • Export a Project

- Navigate to the "Projects/Project List" View
- Highlight the *Project* to export
- Press <Options>
- Highlight <Export Project> (Figure 95)
- Press <Ok>

Confirm that you want to export to the USB memory device (Figure 96).

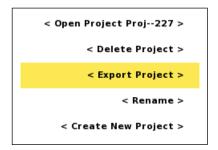

Figure 95 Project options menu

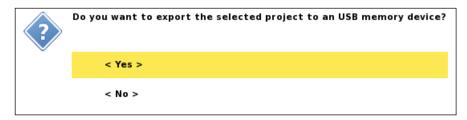

Figure 96 Export Project confirmation dialog

# 7.3 Delete a Project

- Deleting a Project
  - Navigate to the "Projects/Project List" View
  - Highlight the *Project* to delete
  - Press <Options>
  - Highlight < Delete Project> (Figure 97)
  - Press <Ok>

Confirm that you want to delete the *Project* (Figure 98).

Warning! This will delete all data in the *Project* permanently!

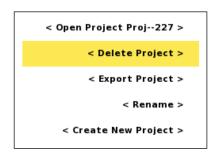

Figure 97 Project options menu

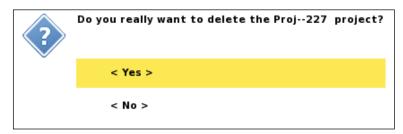

Figure 98 Delete Project confirmation dialog

# 8 Testing, Diagnostics and Error Search

Terrameter LS 2 has built-in self-test and calibration of the major functions, including input boards, transmitter and relay switch. Test results are automatically logged for quality assurance purposes, and any malfunction reported to the operator. Temperature and power supply voltage is constantly monitored and logged.

#### 8.1 Self Test

A self-test can be carried out which will run voltage measurements of internal references and do offset measurement, plus run resistivity measurements on test loads of 1.5 Ohm and 33 kOhm. The test is carried out in the following way:

- Disconnect all electrode cables or other devices connected to the input panel.
- Navigate to the "Settings/Receiver" View and set:
  - "Mode" to "RES"
- Navigate to the "Settings/Transmitter" View and set:
  - "Electrode Test" to "No"
  - "Minimum Current" to 1mA
- Create a new *Task* and select the spread "LS internal" and the protocol "Selftest".
- Start the measuring procedure.
- After measuring is completed the result can be exported as a text-file for inspection
  and as documentation. Voltage measurements are taken on the built-in reference
  voltages with different measurement ranges, and the nominal values are shown in
  the text-file. Furthermore resistance measurements are taken on built-in resistors
  (note that it is not any precision resistors deviations in the range 10% from the
  nominal value are normal).

"Max Current" can be selected according to available power supply. If the power is limited it is ok with for instance 50 mA, but if a more competent power supply is used up to 2500mA can be selected and then a more complete self-test will be achieved.

**Note!** This test requires at least 32 switch channels and it may not work on individuals delivered early.

# 8.2 Cable Continuity Test

A cable continuity test can be carried out in the following way:

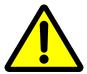

High voltages will be present on the electrode take-outs during this test. Make sure nobody and nothing touches the electrode cable(s) during the cable continuity test.

• Connect one electrode cable with one end to "Electrode 1-32" and the other end to "Electrode 33-64". (Not for VES edition). Make sure that the electrode take-outs do not touch each other or anything else

- Navigate to the "Settings/Transmitter" View and make sure that "Electrode Test" is set to "No"
- Create a new *Task* and select the spread "CableTest" and the protocol "CableContinuityTest"
- Start the measuring procedure. If the cable is Ok it should be possible to take all measurements of the protocol. If there is any problem transmitting current there is a problem with the cable.
- Repeat the procedure for all electrode cables.
- After measuring is completed the result can be exported as text-file for inspection and as documentation.

#### 8.3 Cable Isolation Test

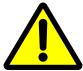

High voltages will be present on the electrode take-outs during this test. Make sure nobody and nothing touches the electrode cable(s) during the cable isolation test.

A cable isolation test can be carried out in the following way:

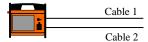

Figure 99 Two cables connected for cable isolation test

- Electrode cables to be tested shall be connected to the "Electrode 1-32" or the "Electrode 33-64" connector
- One or two electrode cables can be tested at the same time. If two cables are to be tested then one cable shall be connected to the "1-32" connector and the other cable to the "33-64" connector
- If only one cable is to be tested then using the "1-32" connector will produce the test result at the top of the electrode list (see below)

| Note! | Only one end of the cables to be tested shall be   |
|-------|----------------------------------------------------|
|       | connected to the instrument. The other end must be |
|       | unconnected.                                       |

- Make sure that nothing else is connected to the cable and that the electrode takeouts do not touch each other or anything else.
- Navigate to the "Settings/Transmitter" View and make sure that "Electrode Test" is set to "Focus One"
- Create a new *Task* and select the spread "CableTest" and the protocol "CableIsolationTest"

- Start the measuring procedure, which will start with the electrode contact test
- Navigate to the "Measure/Electrodes" View to check the result of the test. If the cable is Ok there should **not** be contact for any of the electrodes on the cable(s), that is the text in the *Ohm* column should read "No contact" for all electrodes. If there is any connection (see Figure 100) there is a problem with the cable.

| 5 | Takeout   | Pos    | Ohm          | Status      |
|---|-----------|--------|--------------|-------------|
|   | CableTest | 0;0;0  |              |             |
|   | 1         |        |              |             |
|   | 1-1       | 0;0;0  | *No contact* | (AB:1 MN:1) |
|   | 1-2       | 2;0;0  | *No contact* | (AB:1 MN:1) |
|   | 1-3       | 4;0;0  | *No contact* | (AB:1 MN:1) |
|   | 1-4       | 6;0;0  | *No contact* | (AB:1 MN:1) |
|   | 1-5       | 8;0;0  | 8.09 O Ok    | (AB:1 MN:1) |
|   | 1-6       | 10;0;0 | *No contact* | (AB:1 MN:1) |
|   | 1-7       | 12;0;0 | *No contact* | (AB:1 MN:1) |
|   | 1-8       | 14;0;0 | *No contact* | (AB:1 MN:1) |
|   | 1-9       | 16;0;0 | *No contact* | (AB:1 MN:1) |
|   | 1-10      | 18;0;0 | *No contact* | (AB:1 MN:1) |
|   | 1-11      | 20;0;0 | *No contact* | (AB:1 MN:1) |
|   | 1-12      | 22;0;0 | *No contact* | (AB:1 MN:1) |
|   | 1-13      | 24;0;0 | *No contact* | (AB:1 MN:1) |
|   | 1-14      | 26;0;0 | *No contact* | (AB:1 MN:1) |
|   | 1-15      | 28;0;0 | *No contact* | (AB:1 MN:1) |

Figure 100 The Electrodes view showing the result for a faulty cable

### 8.4 Remote Diagnostics

The Terrameter LS 2 can be connected to ABEM for remote diagnostics over a VPN (Virtual Private Network). To connect the instrument to a VPN you need a standard Ethernet based TCP/IP LAN (Local Area Network) that is connected to the Internet. The instrument is connected to the LAN with a RJ-45 cable. Connect the instrument to the network before it is switched on.

If the LAN has a DHCP service, the instrument will acquire an IP number and most likely the other required network settings from the DHCP server when the network service starts. Note that the DHCP server must allow unregistered MAC addresses. If it does not, the instrument's MAC address must be registered in it. Please contact your local network administrator if this is necessary. To find the instrument's MAC, see the "Instrument/Network" View.

Restrictions: The LAN router or firewall must not block outgoing traffic on port 1194, and must allow incoming traffic that is initiated from inside the LAN to be returned to the instrument. Further, if the LAN is using NAT, it must not use the private IP network 10.17.23.x since the VPN will be using it. Most office LANs will meet these specifications.

If you are not familiar with the terminology in this section, and experience problems with the connection, please contact your local network administrator.

The instrument automatically tries to establish a secure network connection to the ABEM support server. This will succeed if the instrument has a network connection that allows VPN communication with the ABEM office <a href="www.abemoffice.com">www.abemoffice.com</a> and port 1194.

A successful connection will add a tun0 line on the network information page:

Please note: Some countries/companies have firewall rules that blocks access to this type of service.

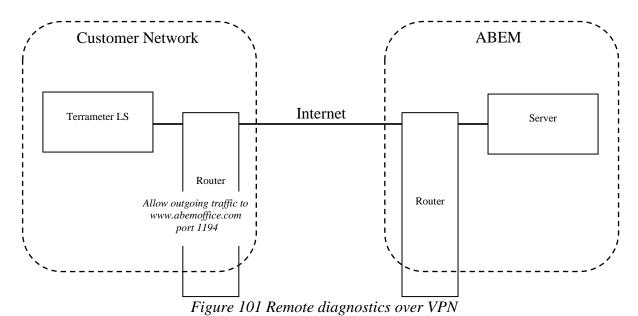

#### 8.5 In Case of Malfunction

In case of malfunction please carry out applicable tests as described in this manual. If it is not possible to find the cause of the problem, follow the instructions in Section 8.4 Remote Diagnostics to connect the instrument to ABEM's technical support, and send a description of the problem to via e-mail to <code>support@guidelinegeo.com</code>.

Should a fault occur that is not correctable on site, please send full details to ABEM. It is essential that instrument type and serial number is included and, if possible, the original ABEM delivery number. On receipt of this information, disposition instructions will be sent by return. Freight to ABEM must be prepaid. For damage or repairs outside the terms of the Warranty, ABEM will submit an estimate before putting the work in hand.

Be sure to fill in the warranty registration card (included with the equipment) correctly and return it to ABEM promptly. This will help us process any claims that may be made under the warranty. It will also help us keeping you informed about for instance free software upgrades. ABEM welcomes your response at any time. Please let us know your name and address, and the serial number of the instrument.

# 9 Appendix A. Technical Specification

For full technical specification see information available at <u>www.guidelinegeo.com</u>

## 9.1 General

Casing Rugged Aluminium case meets IEC IP 66

Computer Embedded ARM 9, 400 MHz

GPS Built-in GPS with support for GLONASS

Display 8,4" Active TFT LCD, full colour, daylight visible I / O ports 2 x KPT 32 pin for imaging, (1 KPT for VES)

AUX, Interconnect (not for VES edition),

USB A, RJ45 for LAN

WLAN IEEE 802.11 b/g/n, built-in antenna

3G/GSM<sup>1</sup> 3G (UMTS/HSPA+) and GSM (GPRS/Edge), built-in

antenna

Five bands 3G: 850/800, 900, 1900 and 2100 MHz

Quad-band GSM: 850/900/1800/1900 MHz

Measure modes Resistivity, SP, Resistivity and IP using 50 % duty cycle,

Resistivity and IP using 100 % duty cycle<sup>1</sup>

Service point Accessible through Internet

Memory Capacity 16 GB, microSD card accessable from outside Power 12 V, 8 Ah internal battery, built-in charger

12-18 VDC external power

Temperature range  $-20 \, ^{\circ}\text{C}$  to  $+70 \, ^{\circ}\text{C}$  operating<sup>2,3</sup>

-30 °C to +80 °C storage<sup>4</sup>

Dimensions (WxLxH) 39 x 21 x 32 cm

Weight 12 kg

Note 1: Feature will be activated in software during 2017 (depending on configuration)

Note 2: Measuring speed may be reduced in high ambient temperature combined with high utput power

Note 3: The performance of the LCD is not guaranteed below 0 °C

Note 4: Non condensing

## 9.2 Multi-Electrode Survey Systems for 2D & 3D

Number of electrodes Up to 81, using internal electrode selector

Up to 16384, using external electrode selector

Switching matrix Internal 10x64, divided into four blocks for effective use of

all receiver channels available

Roll-along Full coverage, both 2D and 3D

Pre-installed array types Multiple Gradient, Dipole-Dipole, Wenner, Schlumberger,

Pole-Dipole and Pole-Pole

Remote electrodes 2 remote electrodes in addition to inline electrodes

Electrode test Estimates contact resistance on all electrodes currently in use

#### 9.3 Receiver

Up to 12 (+ 2 for transmitter monitoring) Number of channels Isolation

All channels are galvanically separated

Up to  $\pm 600 \text{ V}$ Input Voltage Range

Range Depending on model

 $\pm 2.5 \text{ V}, \pm 15 \text{ V}, \pm 600 \text{ V}$ 

Input Impedance  $200 \text{ M}\Omega \ (\pm 2.5 \text{ V range}), 30 \text{ M}\Omega \ (\pm 15 \text{ V range}),$ 

 $20 \text{ M}\Omega \text{ (}\pm 600 \text{ V range)}$ 

Precision 0.1 % Accuracy 0.2 %

Resolution Up to 3 nV at 1 sec integration (theoretical)

Linearity 0.005 %

Flat frequency response Better than 1 % up to 300 Hz

Full waveform recording Depending on model

Built-in monitoring of all input channels

#### 9.4 Transmitter

Up to 250 W Maximum output power

Current transmission Constant current transmitter

Maximum output current 2500 mA

Maximum output voltage + / - 600 V (1200 V peak to peak)

Current accuracy 0.2 % Current precision 0.1% Instant polarity changer Yes

Self diagnostics Monitoring of temperature and power dissipation

Easily accessible safety switch Safety

Full waveform recording Depending on model

Built-in monitoring of current and voltage output

#### 9.5 Software & Communication

Terrameter LS 2 is controlled using the incorporated Firmware. It supports Multi-Electrode Survey Systems for 2D & 3D for Resistivity, IP & SP Imaging & Monitoring.

It has a Graphical User Interface that is easy to follow in all its aspects. Clear and instructive graphics assists the user in the operation of the instrument.

For enhanced Data Quality Control in the field it is possible to display the measured Multi-Electrode Resistivity Imaging data in near real time as a pseudo section. Thanks to access points as USB and RJ 45 (for LAN) transfer of data to other computers is extremely simple.

For full inversion of data external software is required. Examples of processing software is Aarhus Workbench from Aarhus GeoSoftware, and Res2Dinv and Res3Diny from Geotomo Software.

# 10 Appendix B. Measurement Modes

In SP, Resistivity and IP data acquisition it is essential to suppress various types of noise, from sources such as electrode polarisation, telluric currents, power grid. The Terrameter LS 2 is equipped with sigma-delta AD-converters. These have built-in low pass filtering and excellent noise suppression. Low pass filtering cannot, however, be used in standard mode for IP measurements, since it would colour early time IP data strongly. Instead proprietary signal processing is used in order to suppress noise while at the same time resolving early time IP decay signals. The following parameter definitions are used:

<u>Parameter</u> <u>Description</u>

Delay time Delay from current turn-on until measuring starts (for instance

300ms)

Acquisition time Integration time (for instance 500ms = 25 samples @ 50Hz)

Number of IP windows No of IP windows (for instance 10)

IP delay time Delay from current turn-off until IP measuring starts (for

instance 10ms)

*IP integration time(n)* Integration time for IP time window (for instance 20ms).

The measuring cycles used in DC resistivity and time domain IP surveying eliminate zero shifts by taking the average of data measured on positive and negative current pulse. Furthermore, the measuring cycles are designed to minimise errors due to variation in background potentials during the measuring cycle.

## 10.1 Self Potential (SP)

Self-potential measurements are done by simply integrating the input voltages over the specified acquisition time interval, and if so selected stacking and averaging the results. Care should be taken to select the base frequency and acquisition time so that sufficient averaging and noise suppression is achieved.

In areas with 16 2/3 Hz (for instance railway power supply) it is essential to select an acquisition time that is a multiple of 60 milliseconds to suppress such noise. This applies to resistivity and IP data acquisition as well.

## 10.2 Resistivity (RES)

In the case of resistivity measurement the measuring cycle consists of a positive, a double negative and again a positive current pulse (Figure 102). By averaging the measured voltages all zero shift and linear drift during the measuring cycle is eliminated.

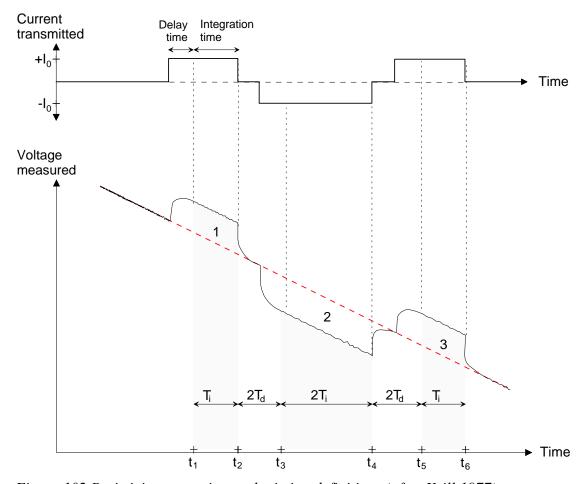

Figure 102 Resistivity measuring cycle timing definitions (after Krill 1977)

## 10.3 Induced Polarisation (IP)

In the case of time domain IP measuring one positive and one negative current pulse is usually employed. It is then necessary to measure the background levels before and after the measuring cycle, and use that for removing drift during the measuring cycle. Failure to do so can lead to magnitude higher measurement errors in the measured resistivity data. (Figure 103)

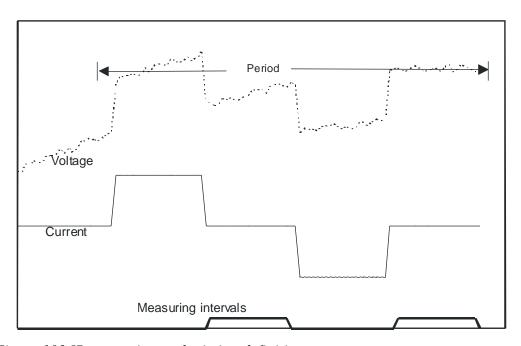

Figure 103 IP measuring cycle timing definitions

# 11 Appendix C. Spread and Measuring Sequence Files

#### 11.1 General

The measurement process is controlled via spread description files and protocol (measuring sequence) files. A protocol file must always refer to a spread description file, and a protocol file may in some cases be used in combination with different spread description files. These files are in XML format and consequently have XML filename extension. A list of supplied measuring sequence / protocol files can be found in "Section 11.14 - Standard Measuring Sequence Files".

The same protocol files can be used for instruments with different number of channels, so that the same protocol can be used for an instrument with 4, 8 or 12 channels. It may, however, be possible that protocol files using different strategies for optimising the use of the channels are most suited for the different versions of the instrument.

For older versions of the ABEM Lund Imaging System the spread description files are called address files (ADR filename extension). Separate files were used for the first measurement station (.ORG) and following stations in the roll-along procedure (.UP and .DWN), but that is not needed for Terrameter LS 2. Utility software that converts from the old to the new system is available in the Terrameter LS Toolbox ("Protocols / Convert ADR to XML Spread File" and "Protocols / Convert ORG to XML Protocol File" respectively).

There are lots of programs available for editing XML files. A basic text editor such as Notepad will do just fine, but using a dedicated XML editor is recommended. There are a number of XML editors available on the market and one free alternative is XML Marker. It can be downloaded from <a href="https://www.symbolclick.com">www.symbolclick.com</a>

## 11.2 Spread Description Files in XML-format

The spread description files define the hardware configuration of the measurement; including parameters such as number of electrode cables, number of electrode take-outs per cable and roll-along direction and step size. It also contains the necessary details on the wiring between electrode take-outs and the physical relay switch channels. A spread description file can be as simple as specifying how the C1, C2, P1 and P2 terminals are connected to the internal receiver and transmitter, or it can be more complex and include for instance number of electrode cables, number electrode take-outs per section, internal and external addresses of electrode channels, etc.

The files are self-explanatory since XML-format is used, but here are some brief explanations:

- <Cable> defines one electrode cable, and all electrodes belonging to the same cable must be defined within the same <Cable> section.
- <Id> is the electrode number that the protocol files refer to.
- <X> refers to the position of the electrode along the spread in terms of number of electrode spacing steps
- <Name> is the text used to describe the electrode in for example the electrode contact test.
- <SwitchAddress> defines how the electrode is connected to the relay switch.

• <SwitchId> specifies which relay switch is used (default = 0 is equal to internal relay switch).

The initial part of spread description file is shown below as example.

```
Example
```

```
<?xml version="1.0" encoding="UTF-8" ?>
<Spread>
<Name> 4X21 </Name>
<Description> 4 cables with 21 take-outs each with overlapping take-out at cable ends
</Description>
<Rollalong>
< X > 20 < /X >
<Y> 0 </Y>
</Rollalong>
<Cable>
<Name> 1 </Name>
<Electrode>
< Id > 1 < / Id >
< X > 0 < /X >
<Name> 1-1 </Name>
<SwitchAddress> 22 </SwitchAddress>
</Electrode>
<Electrode>
<Id> 2 </Id>
< X > 1 < /X >
<Name> 1-2 </Name>
<SwitchAddress> 0 </SwitchAddress>
</Electrode>
etc.
```

If and external relay switch of type ES10-64C is used this must also be defined in the spread file by adding the SwitchId as shown in this example:

```
<Cable>
<Name> 5 </Name>
<Electrode>
<Id> 65 </Id>
<X> 64 </X>
<Name> 5-1 </Name>
<SwitchId> 2 </SwitchId>
<SwitchAddress> 1 </SwitchAddress>
</Electrode>
```

This must be specified for each relay address that is not in the internal switch. It is automatically taken care of for switch addresses above 64 if a spread description in ADR-format is converted using the Terrameter LS Toolbox.

#### 11.3 Protocol Files in XML-format

The protocol files describe which electrode arrays are used and the measuring sequence, and can be designed to do measurements using arbitrary arrays. A protocol file always refers to at least one spread description file, which simplifies the protocol files immensely since each electrode is simply referred to by its number as defined within the <Name> tag in the spread description file.

#### Explanations to the tags:

- <SpreadFile> specifies the associated spread description file. There may be more than one alternative spread file, in which case this statement is repeated.
- <Sequence> marks start and end of the measuring sequence.
- <Measure> defines a measurement or set of measurements using one current electrode pair.
- <Tx> specifies the current electrodes used for a measurement.
- <Rx> specifies the potential electrodes used for a measurement; there can be an unlimited number of potential electrode pairs for a current electrode pair.

### **Examples**

A <Measure> section in the XML measuring sequence file can look like this example:

```
<Measure>
<Tx> 1 64 </Tx>
<Rx> 22 43 </Rx>
</Measure>
```

This example shows a normal Wenner array, for which it is not possible to utilise the multi-channel measuring capability.

Multiple gradient array, on the other hand, is efficient for multi-channel measuring, and a <Measure> section may look like the example below:

```
<Measure>
<Tx> 1 61 </Tx>
<Rx> 7 13 </Rx>
<Rx> 19 25 </Rx>
<Rx> 31 37 </Rx>
<Rx> 31 37 </Rx>
<Rx> 43 49 </Rx>
<Rx> 13 19 </Rx>
<Rx> 13 19 </Rx>
<Rx> 25 31 </Rx>
<Rx> 37 43 </Rx>
<Rx> 49 55 </Rx>
</Measure>
```

Note that the number of channels in an instrument does not restrict the number of potential measurements for a current electrode pair, and that the same measurement sequence file can be used for all instrument regardless of the number of channels.

## 11.4 Spread Files for Pole-dipole

It is important that the spread file contains the remote electrodes that are in use. Adding the example part of the spread file shown below can do this.

Example of a part of the spread file for pole-dipole:

```
<Cable>
<!-- Add remote electrodes -->
<Name> LS Panel </Name>
<Electrode>
<Id> 102 </Id>
<Name> C2 Current </Name>
<SwitchId> 0 </SwitchId>
<SwitchAddress> 2</SwitchAddress>
</Electrode>
</Cable>
```

## 11.5 Protocol Files for Pole-dipole

Example of the protocol file

```
<Measure>
    <Tx> 23 0 </Tx>
    <Rx> 22 21 </Rx>
</Measure>
```

The line "<Tx> 23 0 </Tx>" will tell the software to translate the reference to electrode id 0 to the "C2 Current" electrode.

The software will look for the electrode with switchid=0 and switchaddress=2. The id of the remote electrode (for instance102) must be unique within the spread and not 0.

### 11.6 Spread Files for Pole-pole

Two remote electrodes must be specified in the spread file.

```
<Cable>
 <!-- Add remote electrodes -->
 <Name> LS Panel </Name>
 <Electrode>
  <Id> 102 </Id>
  <Name> C2 Current </Name>
  <SwitchId> 0 </SwitchId>
  <SwitchAddress> 2</SwitchAddress>
 </Electrode>
 <Electrode>
  <Id> 104 </Id>
  <Name> P2 Potential </Name>
  <SwitchId> 0 </SwitchId>
  <SwitchAddress> 4</SwitchAddress>
 </Electrode>
</Cable>
```

The id 102 and 104 for C2 and P2 can be selected arbitrary. In protocol itself, 0 can be used as electrode number. In case of extension of the system with additional electrode selectors (ES10-64C) there will be real electrodes in with id 101, 102, 103, 104 etc., and then other arbitrary id numbers such as for example 501, 502, 503, 504 can be used for remote electrodes. Here it is only important to have a unique id for each electrode. The software uses the switch id and switch address to find the remote electrode.

### 11.7 Protocol Files for Pole-pole

Example of protocol file

```
<Measure>
<Tx> 1 0 </Tx>
<Rx> 49 0 </Rx>
```

The line "<Tx>1 0 </Tx>" will tell the software to translate the reference to electrode id 0 to the "C2 Current" electrode, and <Rx>49 0 will tell the software to translate the reference to electrode id 0 to the "P2 Potential" electrode.

### 11.8 Optimising the Use of Channels for Pole-pole

While it is possible to make pole-pole measurements with the Terrameter LS 2 without any special accessories, using a special device can optimise the use of measuring channels. The interconnections of all channels "P2" to the remote potential electrode can be done via an adapter connected to the external connector AUX or the connector Interconnect. The wiring of the adapter should connect the pins C, X, Z and b in the KPT32 connector AUX<sup>3</sup>. This will interconnect every second row of the switch and the remote potential electrode will be possible to route to all receiver channels. It is the same wiring for 4, 8 or 12 channel systems. The signals are also available in the Interconnect connector pin N, R, T and V in the KPT19 connector, so the wiring could be done there as an alternative.

An additional option in the spread file sets the pole mode for the spread. It is only needed if you connect an adapter that modifies the wiring of the instrument.

```
<PoleMode>
P2Half
</PoleMode>
```

This tells the software that a special hardware device is attached that will connect half of the rows (4, 6, 8, 10) of the switch to the P2 remote electrode. It is only the external part of the switch that will be affected.

Valid options are:

- NoPol No remote pole electrodes
- P1, P1 is in use. This is automatic if P1 is defined in spread
- P2, P2 is in use. This is automatic if P2 is defined in spread

<sup>&</sup>lt;sup>3</sup> The cable intended for pole-pole measurement with SAS4000 and ES464 (part no. 33 0020 14) will do the job if connected to AUX (the other end of the cable should not be connected).

- P1P2, P1 and P2 are in use. This is automatic if P1 and P2 is defined in spread
- P1Half, Connect P1 to half of the rows in the switch 3, 5, 7, 9
- P2Half, Connect P2 to half of the rows in the switch 4, 6, 8, 10
- P1P2Half, Connect P1 to 3, 5, 7, 9 and Connect P2 to 4, 6, 8, 10
- P1All, Connect P1 to row 3-10. (This will only shortcut the outside P1 and P2 connectors)
- P2All, Connect P2 to row 3-10 (This will only shortcut the outside P1 and P2 connectors)

#### 11.9 Protocol Files in XML-format for VES

Manual movement of electrodes can be used for measuring with geometries not compatible with electrodes cables designed for standard 2D and 3D multi-electrode surveying. Each movement of electrodes must then be done manually according to the positions defined in the protocol file. One measurement point is defined by a set of descriptions <Select> and <Move> tags:

```
<Select> MN/2= 0.2 AB/2= 1

<Move> 1 <X> 1 </X> </Move>

<Move> 2 <X> -1 </X> </Move>

<Move> 3 <X> 0.2 </X> </Move>

<Move> 4 <X> -0.2 </X> </Move>

</Select>
```

The text immediately after the <Select> tag will be displayed on the instrument *Screen*, and the <Move> tags define the electrode coordinates used for calculating the electrode positions in the data file. The entire statement above can be written on one line if preferred.

The electrodes are connected via cables to C1, C2, P1 and P2 connectors on the contact panel. This is defined in the following statement:

```
<Sequence>
  <Measure>
  <Tx> 1 2 </Tx>
  <Rx> 3 4 </Rx>
  </Measure>
</Sequence>
```

#### 11.10 Cable Description Files in ADR-format

The address files (cable description files - extension .ADR) are the equivalent of the spread files in the system used by older versions of the ABEM Lund Imaging System. It contains information about the physical configuration of the measuring channels in relation to connections and cables presently used, and includes for instance number of electrode cables, number electrode take-outs per section, internal and external addresses of electrode channels, etc. All parameters are integers. Since one way of creating a spread file for Terrameter LS 2 is to convert from and ADR-file the format is given as reference here.

The following format is used in the files:

```
n<sub>sec</sub> n<sub>each</sub> { number of electrode cables, total number of take-outs per cable }
```

```
\begin{array}{ll} n_{skip} \, n_{x\text{-move}} \, [n_{y\text{-move}}] \, \{ \, \text{active electrode skip factor, lengths for x-move, lengths for y-move} \, \} \\ n_{tot} \, [n_x] \, \qquad \{ \, \text{total no of active take-outs, no of take-outs in x-direction} \, \} \\ 1 \, \text{adr}_1 \, \text{cable}_1\text{-pos}_1 \, \qquad \{ \, \text{number, internal address and physical position of 1st take-out} \, \} \\ 2 \, \text{adr}_2 \, \text{cable}_2\text{-pos}_2 \, \qquad \{ \, \text{number, internal address and physical position of 2nd take-out} \, \} \\ \dots \\ \dots \\ \text{ntot } \, \text{adr}_{ntot} \, \text{cable}_{ntot}\text{-pos}_{ntot} \, \, \{ \, \text{number, internal address and physical position of last take-out} \, \} \\ \end{array}
```

For line oriented cable arrangements with roll-along in the direction of the cable the parameters  $n_{y\text{-move}}$  and  $n_x$  are not specified, but only for area cover and 3D cable arrangements. In these cases the parameter  $n_{x\text{-move}}$  is set to zero. Excluded electrode positions can be entered into the address file by assigning the address 0 (zero). These electrode positions will then be omitted from electrode contact test and measuring. Example address files can be found in "Section 11.13 - Standard Spread Files".

Note that the pins 22-32 in the standard cables with 21 take-outs each are not connected to any electrode take-outs, but used for linking every second take-out on the outer electrode cables to the Terrameter / Electrode Selector via the cable joints.

#### 11.11 Protocol Files in ORG-format

The format of protocol files in the system used by older versions of the ABEM Lund Imaging System is presented here for reference since one way of creating an XML-format protocol file is to convert from this format. The first station (midpoint position) is always measured using a protocol file with .ORG filename extension. Consecutive stations use .UP or .DWN protocol files depending on if the roll-along is done towards higher or lower coordinates. The .UP or .DWN files are reduced according to the possible data overlap with the previous station, to avoid measuring the same data points twice. This also means that measuring is normally much faster for consecutive stations at a roll-along than for the first. Terrameter LS 2 automatically reduces the measurements at consecutive stations for overlap with measurements already taken at previous stations, so it is only necessary to convert the ORG-file

If more than one protocol file is used for each station there is also a possible overlap, between the protocol files at the same midpoint, as for example when doing Wenner CVES with long and short layouts. In this case one of the files should be reduced accordingly.

The protocol files contain an array code, the address file used followed by a comment string, and the logical positions of the electrodes. The positions are given for the current electrodes followed by the position of the potential electrodes. The format is thus:

```
code [arraystring]
addressfile [commentstring]
Apos(1) Bpos(1) Mpos(1) Npos(1)
Apos(2) Bpos(2) Mpos(2) Npos(2)
...
Apos(n) Bpos(n) Mpos(n) Npos(n)
```

where the electrode positions are given as integers in the interval 1-n<sub>tot</sub>. If remote electrodes are used these positions are specified as zero.

The array codes are used mainly for presentation purposes, and in the case of pole-pole and pole-dipole how the contact test is performed. The array codes used for Terrameter LS 2 are compatible with Res2dinv, and they differ from what is used by Terrameter SAS1000 / SAS4000. The following codes are defined:

| Electrode<br>Array       | Array<br>Code | Code in Old<br>System |
|--------------------------|---------------|-----------------------|
| Resistance               | 0             | 0                     |
| Wenner- $\alpha$         | 1             | 1                     |
| Pole-Pole                | 2             | 4                     |
| Dipole-dipole            | 3             | 5                     |
| Pole-dipole              | 6             | 6                     |
| Schlumberger             | 7             | 10                    |
| Equatorial dipole-dipole | 8             | 13                    |
| General surface array    | 11            | 11                    |
| Tomography               | 12            | 12                    |
| Potential                | 14            | 14                    |
| Multiple gradient array  | 15            | 15                    |

If an array not defined in the list is to be used, array code 11 for general surface array may be used. Alternatively array code 0 for resistance can be used, which means that resistance instead of apparent resistivity is displayed during measurement. If array code 12 is used only the electrode numbers, and not the coordinates are saved, which is suitable for for instance measurements involving boreholes (see section on geometry files below).

## 11.12 Geometry Files

The electrode coordinates for a borehole measurement are entered via a geometry file (textfile with XYZ file extension), with the following format:

| n-cables       |                  |                          |               |  |  |
|----------------|------------------|--------------------------|---------------|--|--|
| Header cable 1 |                  |                          |               |  |  |
| 1              | X1,1             | <b>y</b> 1,1             | <b>Z</b> 1,1  |  |  |
| 2              | X1,2             | <b>y</b> 1,2             | <b>Z</b> 1,2  |  |  |
|                |                  |                          |               |  |  |
| n <sub>1</sub> | X1,n1            | <b>y</b> 1,n1            | Z1,n1         |  |  |
| Header         | cable 2          |                          |               |  |  |
| 1              | <b>X</b> 2,1     | <b>y</b> 2,1             | <b>Z</b> 2,1  |  |  |
| 2              | X2,2             | <b>y</b> 2,2             | <b>Z</b> 2,2  |  |  |
|                |                  |                          |               |  |  |
| $n_2$          | $X_{2,n2}$       | <b>y</b> <sub>2,n2</sub> | $Z_{2,n2}$    |  |  |
| Header         | cable 3          |                          |               |  |  |
| 1              | X <sub>3,1</sub> | <b>y</b> 3,1             | <b>Z</b> 3,1  |  |  |
| 2              | <b>X</b> 3,2     | <b>y</b> 3,2             | <b>Z</b> 3,2  |  |  |
|                |                  |                          |               |  |  |
|                |                  |                          |               |  |  |
| $n_3$          | <b>X</b> 3,n3    | <b>y</b> 3,n3            | <b>Z</b> 3,n3 |  |  |

## 11.13 Standard Spread Files

A number of standard spread files are supplied with Terrameter LS 2. It should be noted that new files can be added and that the list may thus not be complete. The following spreads are included with a standard firmware installation.

| <u>Name</u>     | <u>Description</u>                               |
|-----------------|--------------------------------------------------|
| 2x21            | Set of 2 electrode cables with 21 take-outs each |
| 2x32 increasing | Set of 2 electrode cables with 32 take-outs each |
| 2x32 mirrored   | Set of 2 electrode cables with 32 take-outs each |
| 4x21            | Set of 4 electrode cables with 21 take-outs each |
| 4x16            | Set of 4 electrode cables with 16 take-outs each |

## 11.14 Standard Measuring Sequence Files

A number of standard measuring sequence (protocol) files are supplied with all Terrameter LS 2 spread files, as listed below. It should be noted that new files can be added without notice and that this list may thus not be complete.

Name

Gradient

Dipole-Dipole

Pole-Dipole

Pole-Pole

Schlumberger

Wenner

## 11.15 Standard Test and Diagnostic Protocols

A number of standard test and diagnostic protocols are supplied with Terrameter LS 2. The following files are included:

<u>Spread</u> <u>Protocol</u>

LS internal Selftest, Calibrated 2,5 V, Calibrate 15V

C1C2P1P2 Simple RES

MCA Conn 1-32 Simple RES MCA
MCA Conn 33-64 Simple RES MCA